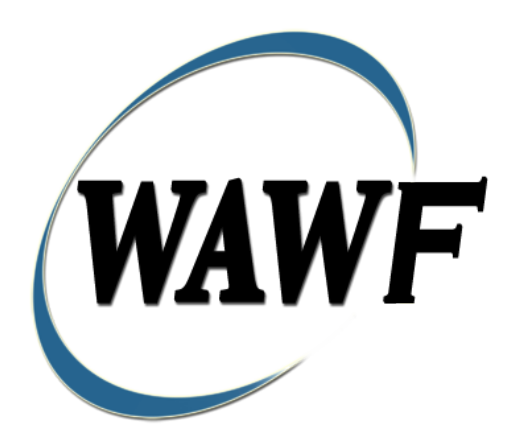

**Wide Area Workflow**

# **Receiving Report (Stand-alone) & FMS Receiving Report**

To learn how to electronically submit and take action on WAWF documents through simulations and step-by-step procedures, visit the **[PIEE Procurement Integrated Enterprise Environment Web Based Training Main](https://pieetraining.eb.mil/wbt/)  [Menu](https://pieetraining.eb.mil/wbt/)** and select WAWF.

# **Table of Contents**

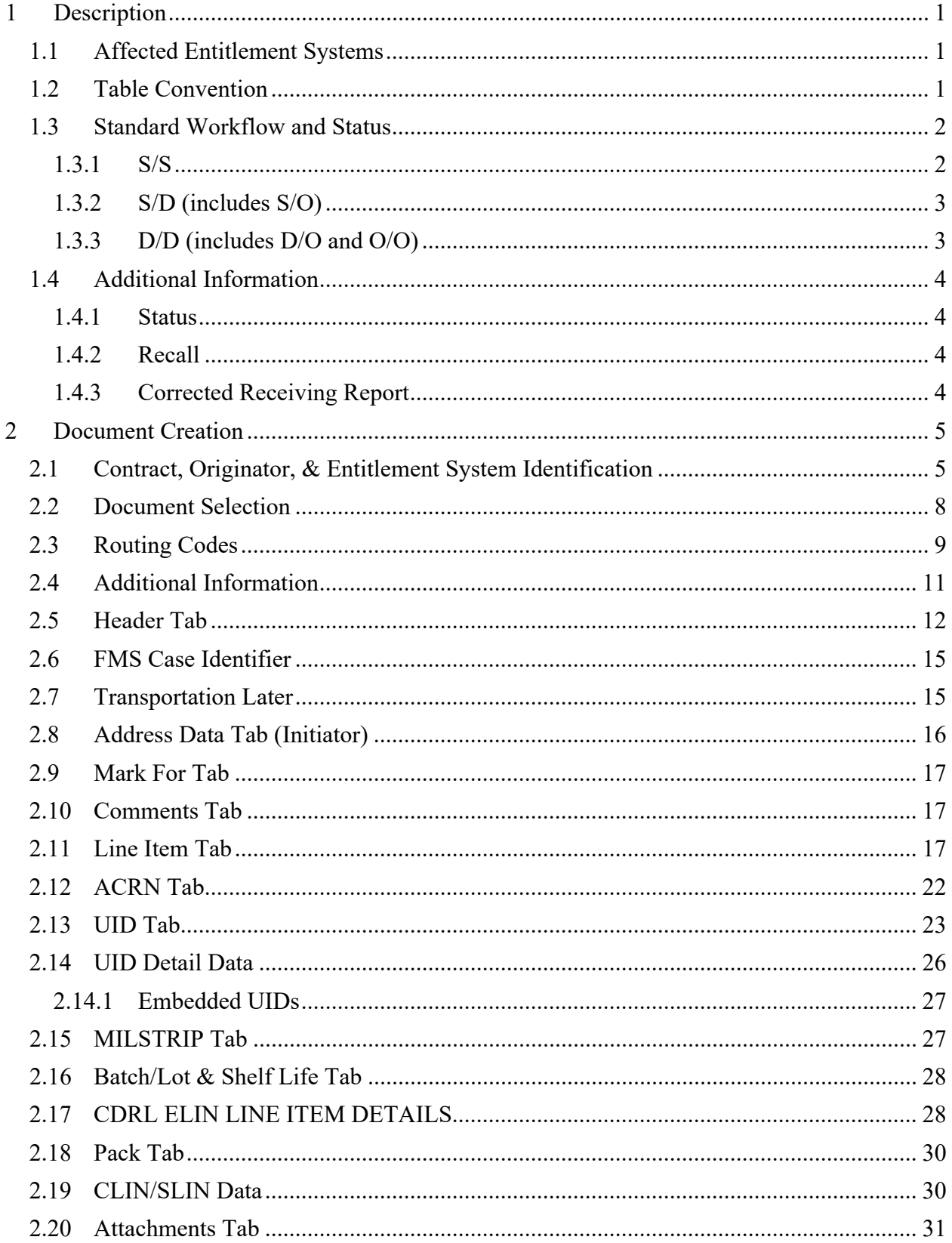

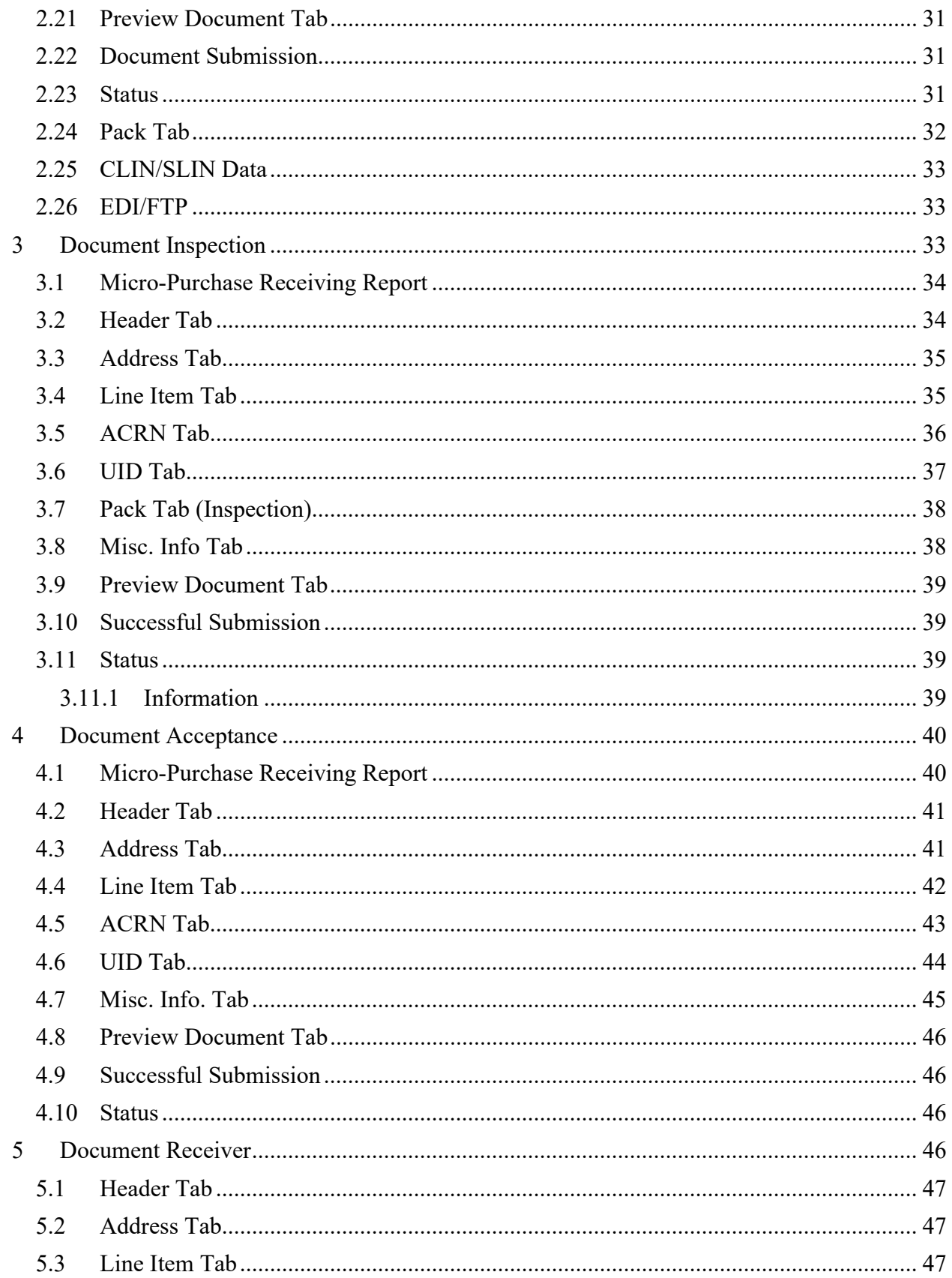

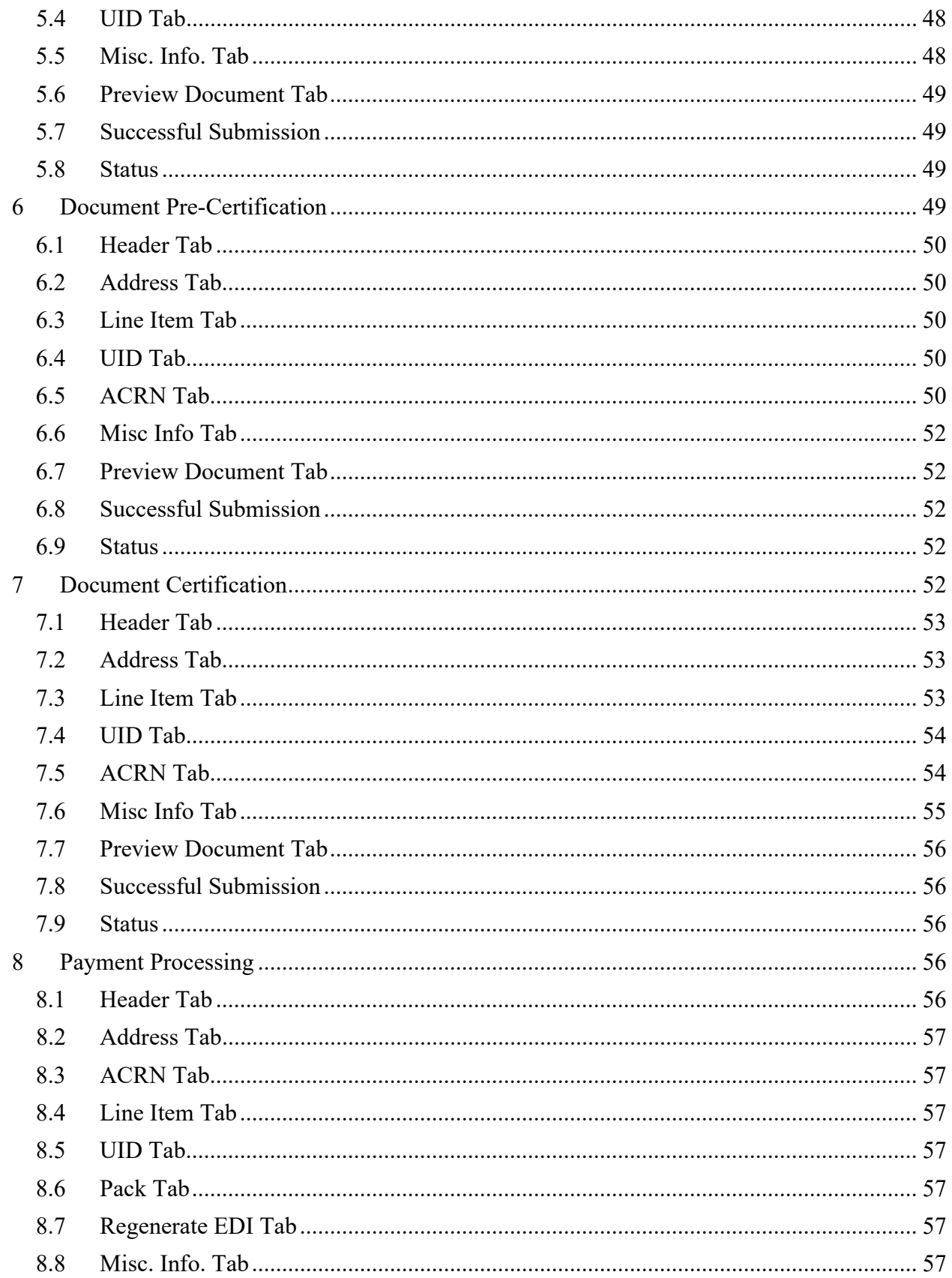

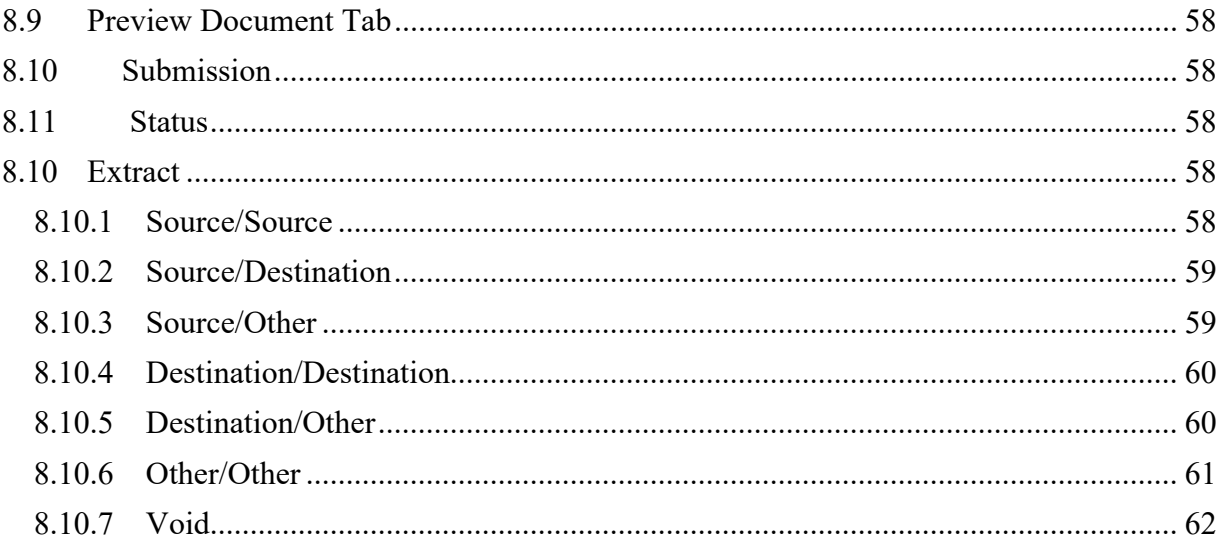

# <span id="page-6-0"></span>**1 Description**

WAWF includes the functionality for submission and processing of the Receiving Report and FMS Receiving Report.

# <span id="page-6-1"></span>**1.1 Affected Entitlement Systems**

The following table defines what DFAS Entitlement Systems are capable of accepting a Receiving Report (Standalone) and FMS Receiving Report transaction.

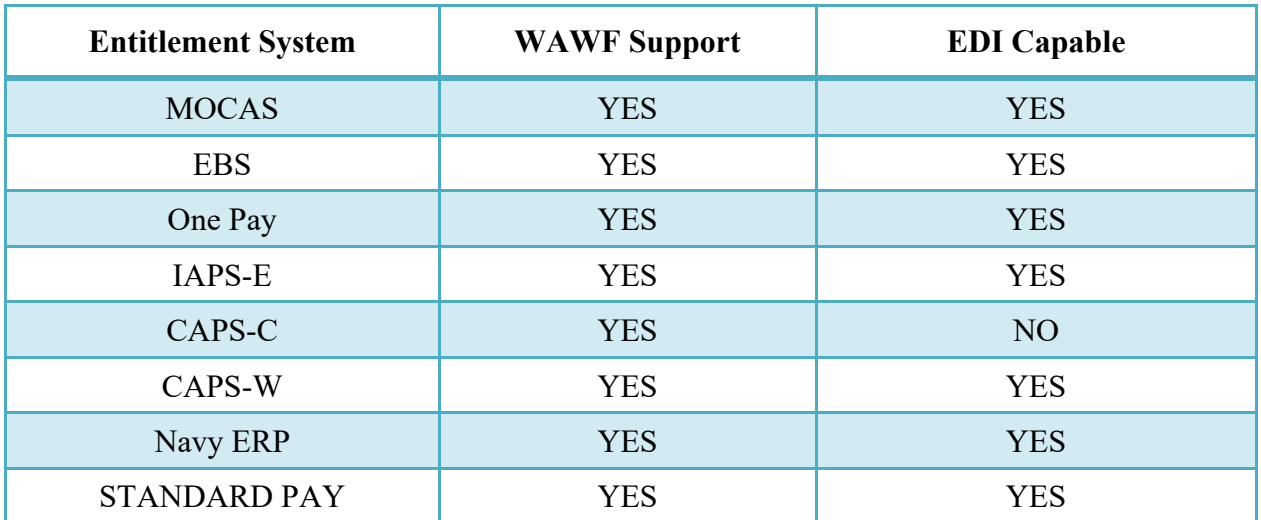

#### **Entitlement Systems**

#### <span id="page-6-2"></span>**1.2 Table Convention**

The tables in the following sections detail the data that is available for entry in the various screens that are viewable by the WAWF Users working on this type of document. For each table there will be a line detailing the data that may be entered including the:

- o **Label**
- o **Requirement entry:**
	- o Mandatory must be entered
	- $\circ$  Optional may/may not be entered depending upon the contract requirements
	- $\circ$  Conditional require entry of some other data elements
	- o System Generated WAWF calculated or populated field

#### o **Field Size (Minimum/Maximum)**

Following each primary table entry there may be one or more comment lines that reflect edits or descriptions that apply to that data element. The entry to the left indicates which entitlement system the comment applies to. Specific exceptions related to a role/function are highlighted in the appropriate section of this Appendix as they apply.

#### <span id="page-7-0"></span>**1.3 Standard Workflow and Status**

NOTE: Only the following workflows are allowed for an FMS Receiving Report:

- Source/Source
- Source/Other
- Other/Other
- Destination/Other

#### <span id="page-7-1"></span>**1.3.1 S/S**

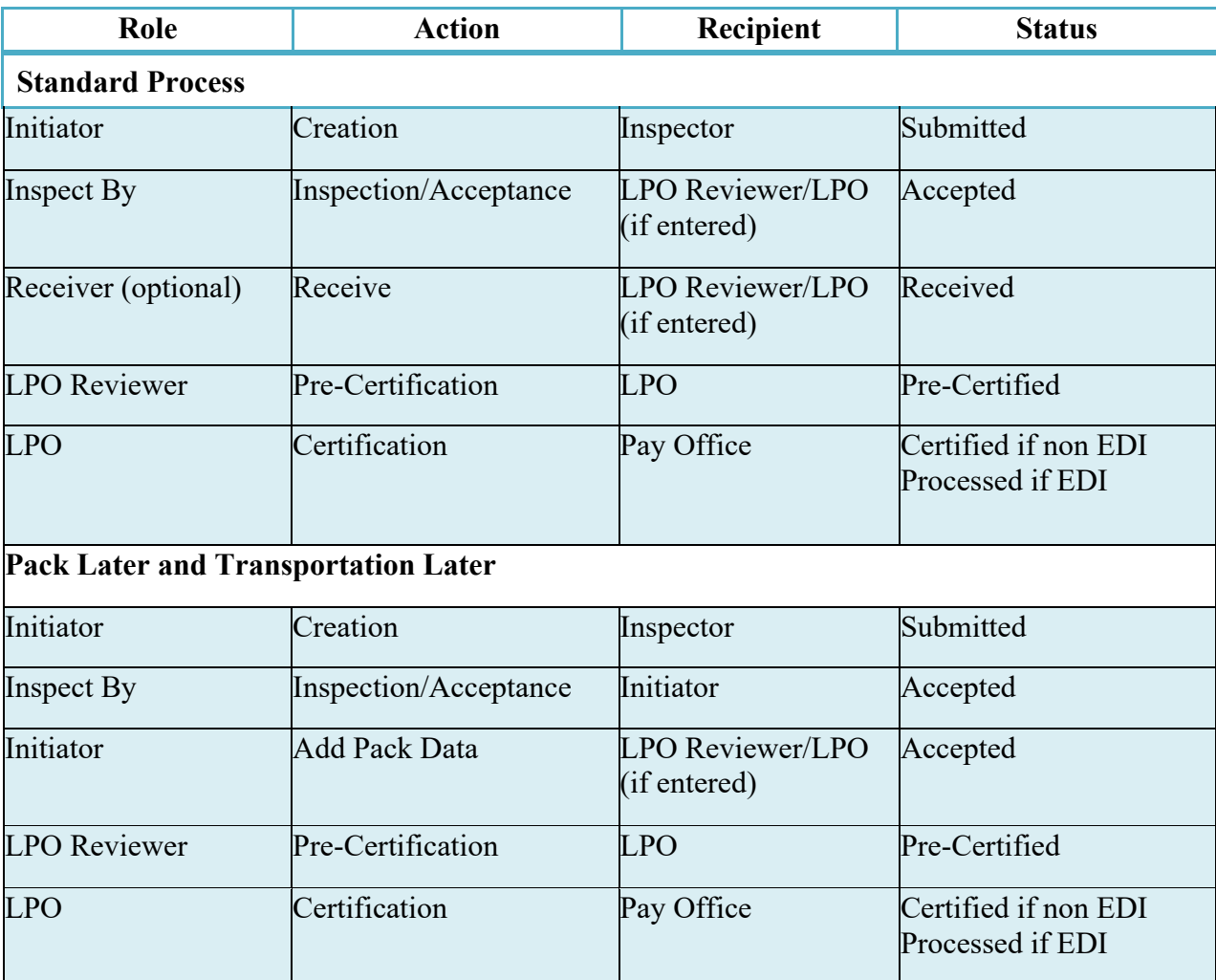

# <span id="page-8-0"></span>**1.3.2 S/D (includes S/O)**

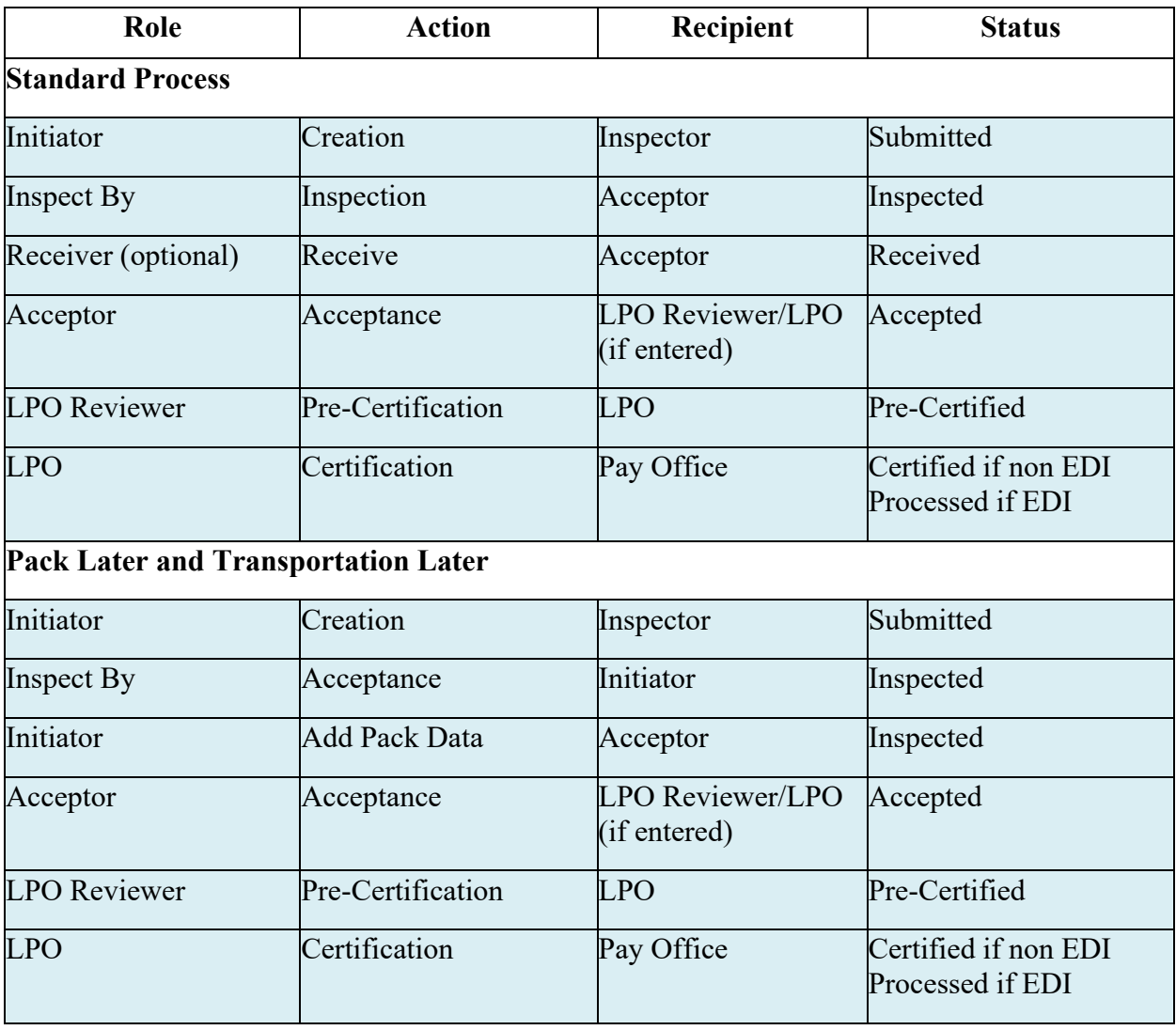

# <span id="page-8-1"></span>**1.3.3 D/D (includes D/O and O/O)**

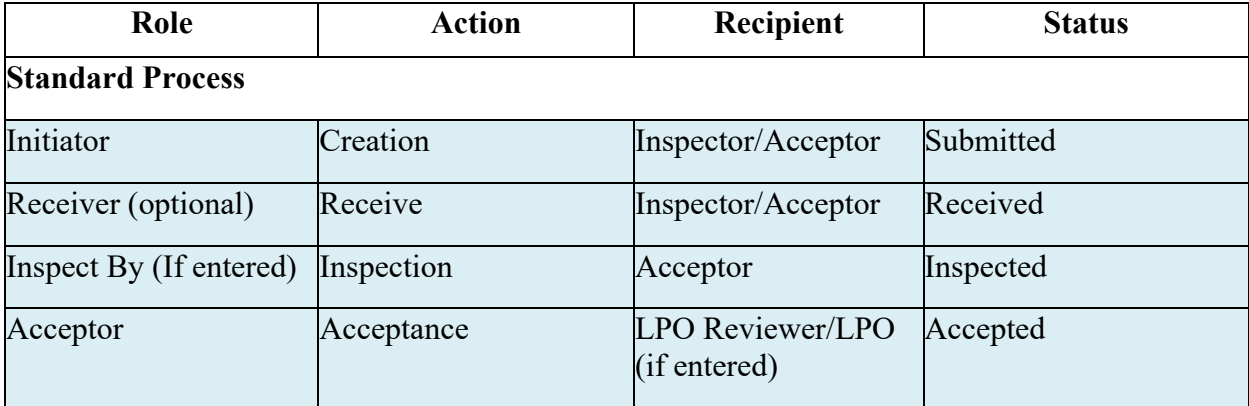

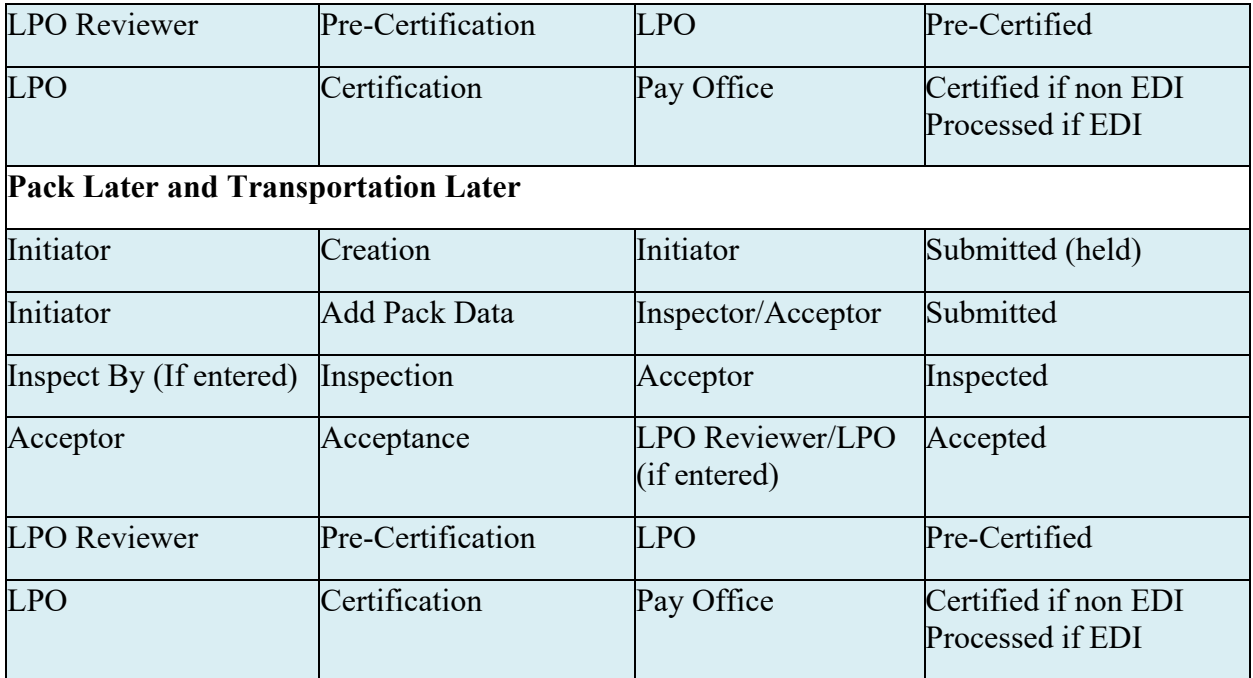

#### <span id="page-9-0"></span>**1.4 Additional Information**

#### <span id="page-9-1"></span>**1.4.1 Status**

When the RR is created the document's status is "Submitted."; if submitted via the Navy interface to either ERP Log or ILSMIS the status is "Navy in Process".

#### <span id="page-9-2"></span>**1.4.2 Recall**

Documents created and forwarded via the Navy interface to either ERP Log or ILSMIS locations may not be recalled.

#### <span id="page-9-3"></span>**1.4.3 Corrected Receiving Report**

Vendor is able to correct and resubmit a MOCAS paid, Source Inspected and Source Accepted Receiving Report (RR) that is in a Processed status, from both the active and archive databases. Corrections are available via the web interface, SFTP and EDI. Vendor will be allowed to change the routing data, however, the Inspect By and Admin By must be DCMA when submitting a Corrected Receiving Report. Vendor will be able to modify data on each of the tabs, however, UID and Pack data are not permitted on a Corrected Receiving Report.

When the Inspector Location is DCMA, Admin Location is DCMA and Pay System is MOCAS, the system will allow the Inspector to recall a processed Source Inspected and Source Accepted Receiving Report for correction by the Vendor.

The system will allow the Inspector to accept a Corrected Receiving Report (Source/Source) for the full quantity. The system will allow the Inspector to reject a Corrected Receiving Report (Source/Source) to the Vendor that updated the Corrected Receiving Report. The system will

permit the Inspector to open a new window to view the previous data by clicking the 'Click Here to View Differences' link. The Inspector may modify previously entered ACRN, AAA and SDN as well as previously entered Non-Navy Multiple ACRN worksheet.

Pay Official is only allowed to recall the last corrected copy. The system will NOT allow the Pay Official to recall the original or the previous corrected documents. The Pay Official is permitted to regenerate EDI transactions for the last corrected copy.

# <span id="page-10-0"></span>**2 Document Creation**

## <span id="page-10-1"></span>**2.1 Contract, Originator, & Entitlement System Identification**

For Web-based input, a Vendor electing to submit a Receiving Report (Standalone) selects "Create New Document" link in the Vendor Folder.

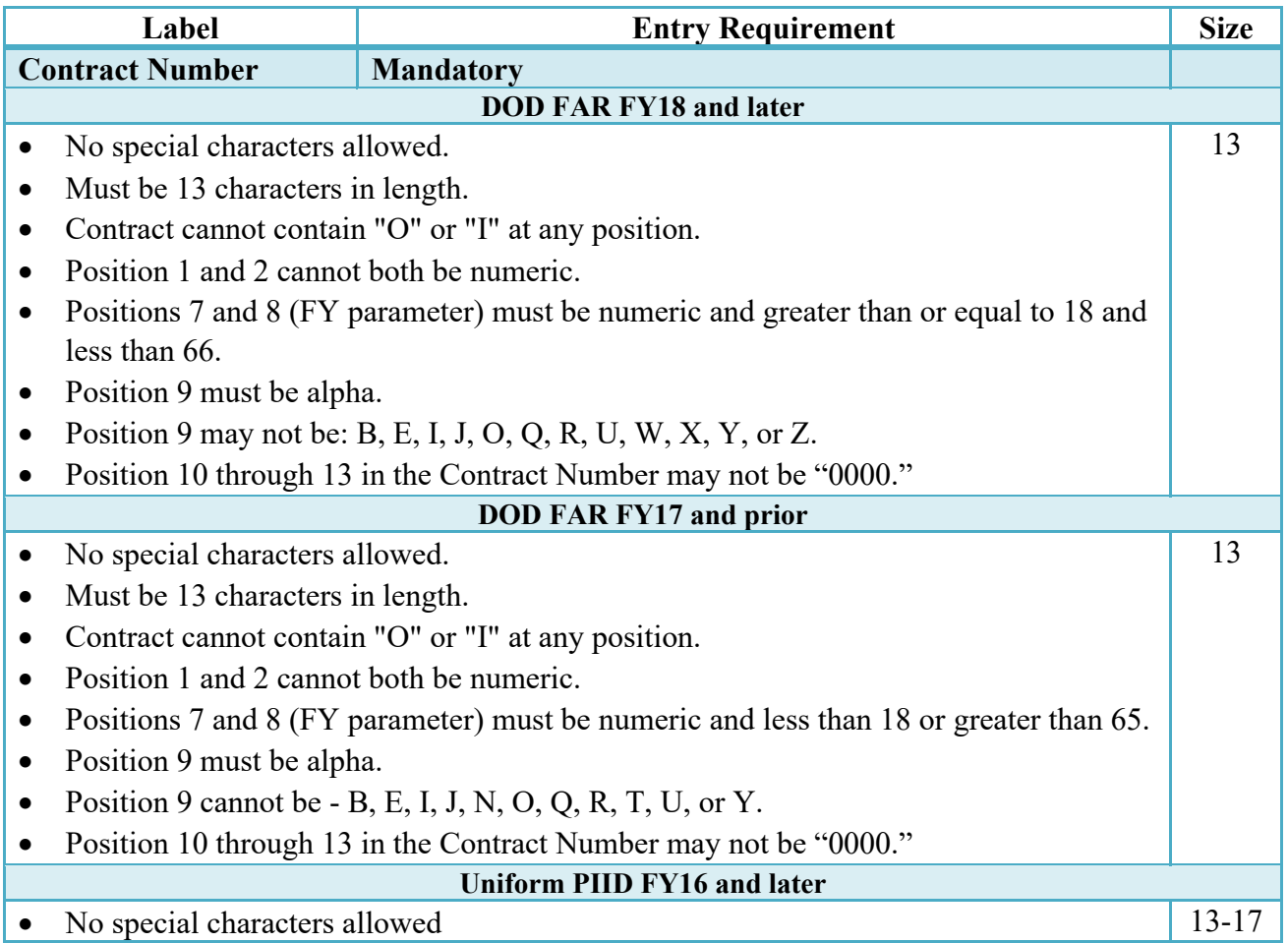

# **Contract Number Edits**

- Must be 13 to 17 characters in length, inclusive
- Contract cannot contain "O" or "I" at any position
- Positions 1 and 2 must both be numeric.
- Positions 7 and 8 must be numeric and 16 or greater
- Position 9 must be alpha
- Position 9 cannot be: B, E, I, J, O, Q, R, U, W, X, Y, or Z
- Position 10 through the end of the Contract Number may not be all zeroes

#### **Uniform PIID FY15 and prior**

1-19

Not Allowed because Contract # Fiscal Year must be greater than or equal to 16. **All Other Contracts**

- No special characters allowed
- Must be between 1 and 19 characters in length

# **Delivery Order Number Edits**

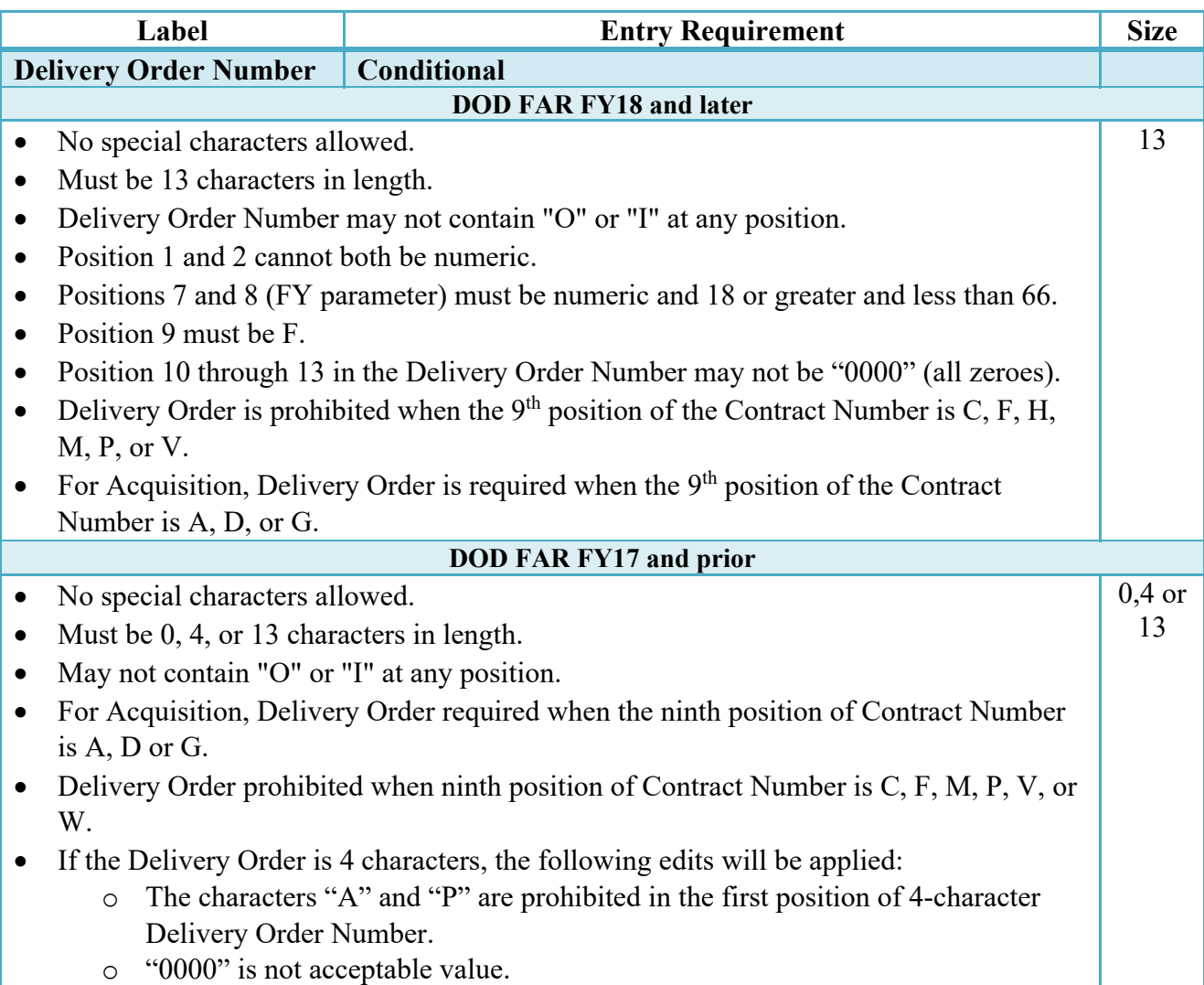

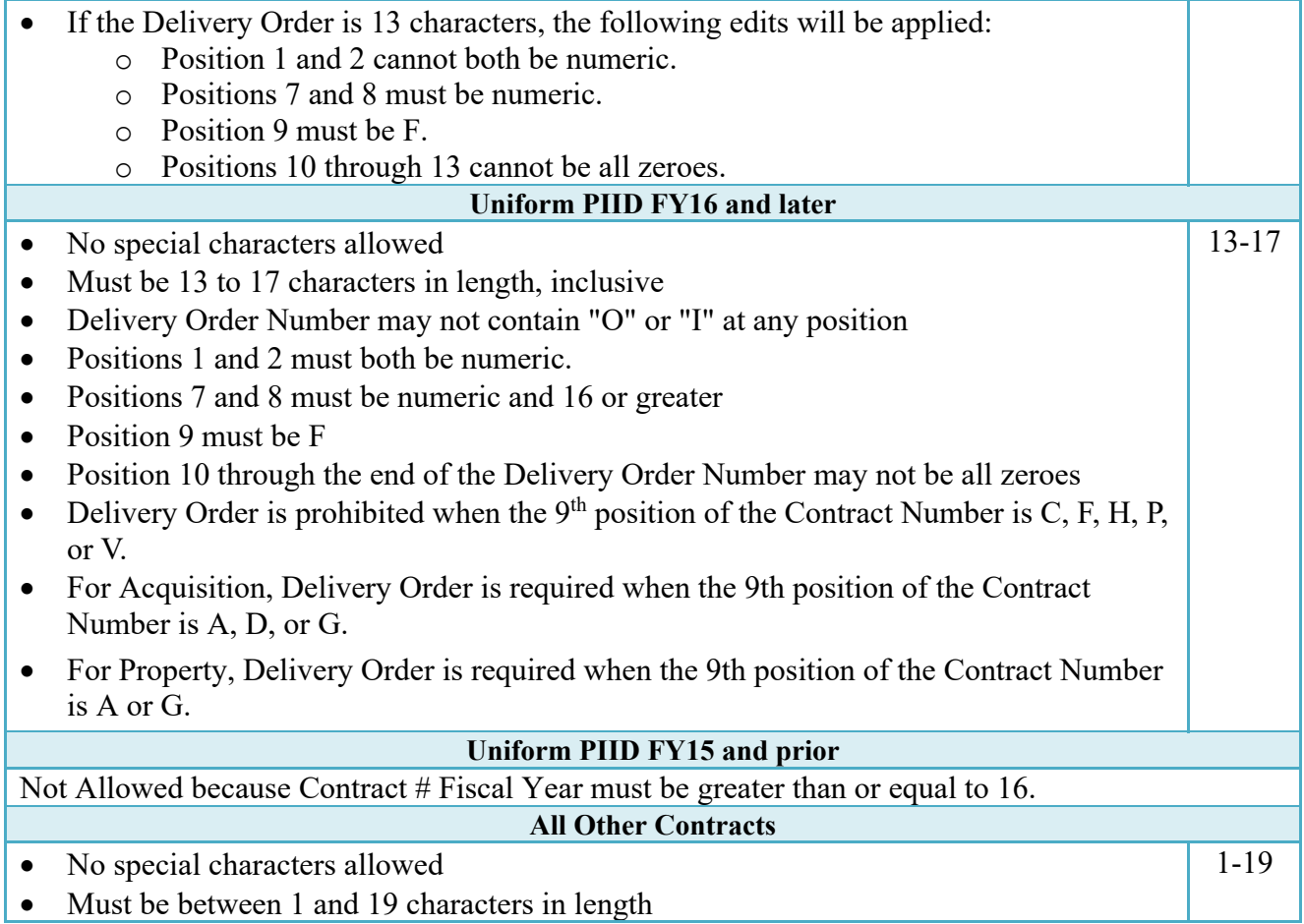

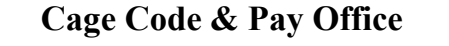

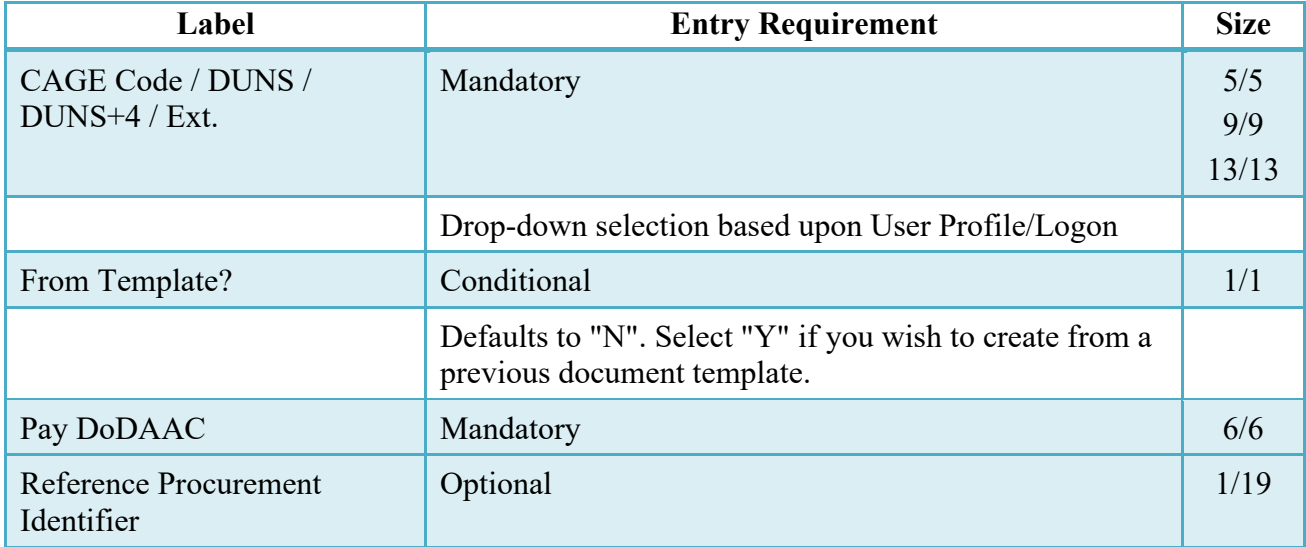

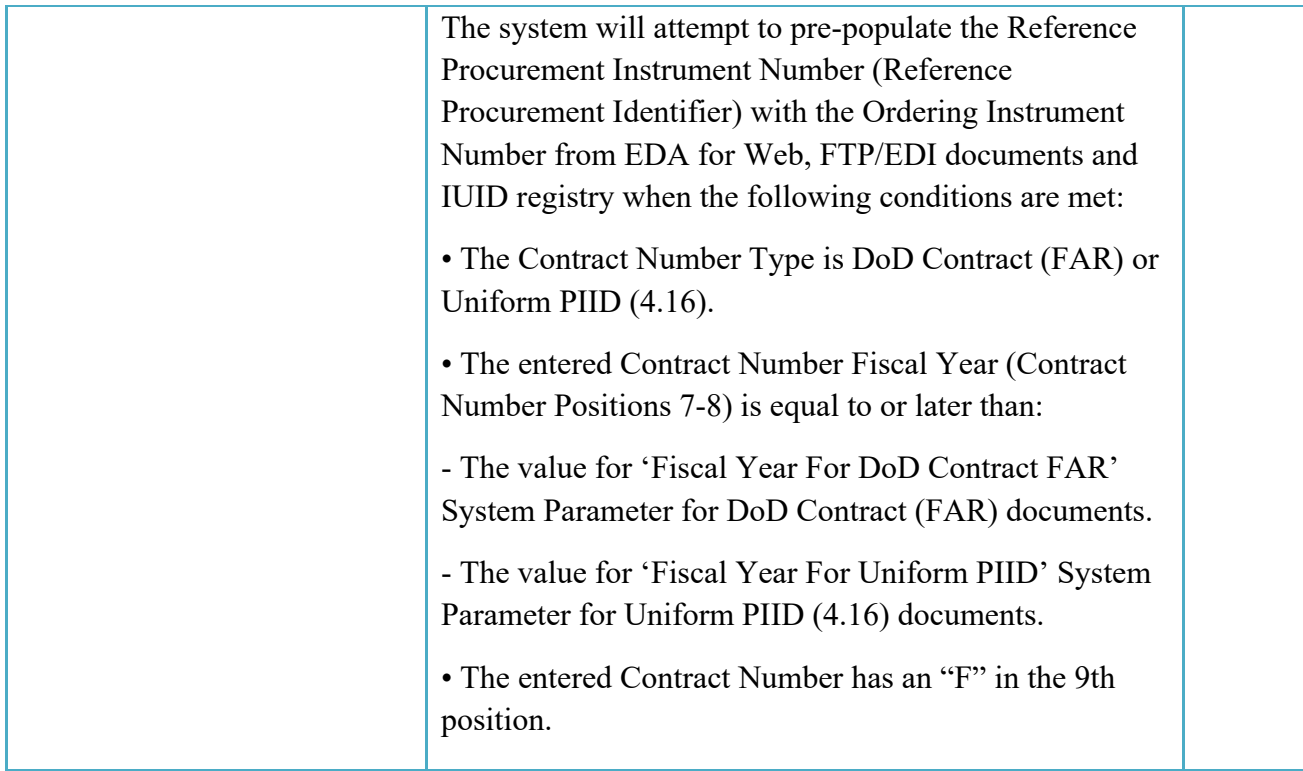

Following entry of the Contract Number, Delivery Order, originator's CAGE code and selecting "Y" or "N" from the From Template dropdown, the application will initiate a query of the Electronic Document Access (EDA) application. Based upon the results of that query, the Pay Office may be pre-populated.

In addition, it is mandatory to pre-populate EDA CLIN data, if available. If the user selects "Y" from the From Template dropdown, no CLINs from EDA will be pre-populated. The From Template option will default to "N" if not selected. If there are CLINs against the contract in EDA, the list of CLINs in EDA will be displayed.

# <span id="page-13-0"></span>**2.2 Document Selection**

Based upon the Pay Office entered, the application will present the document types (Web-create only) that may be created for the associated Entitlement system. There may be one or more additional data elements to be flagged to further identify required document elements.

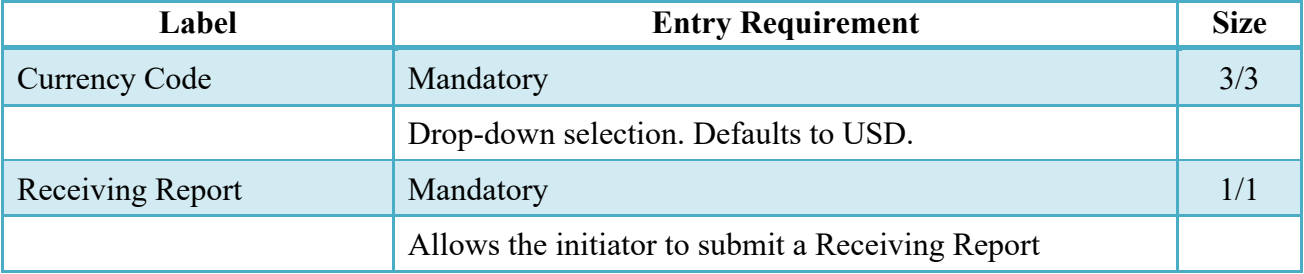

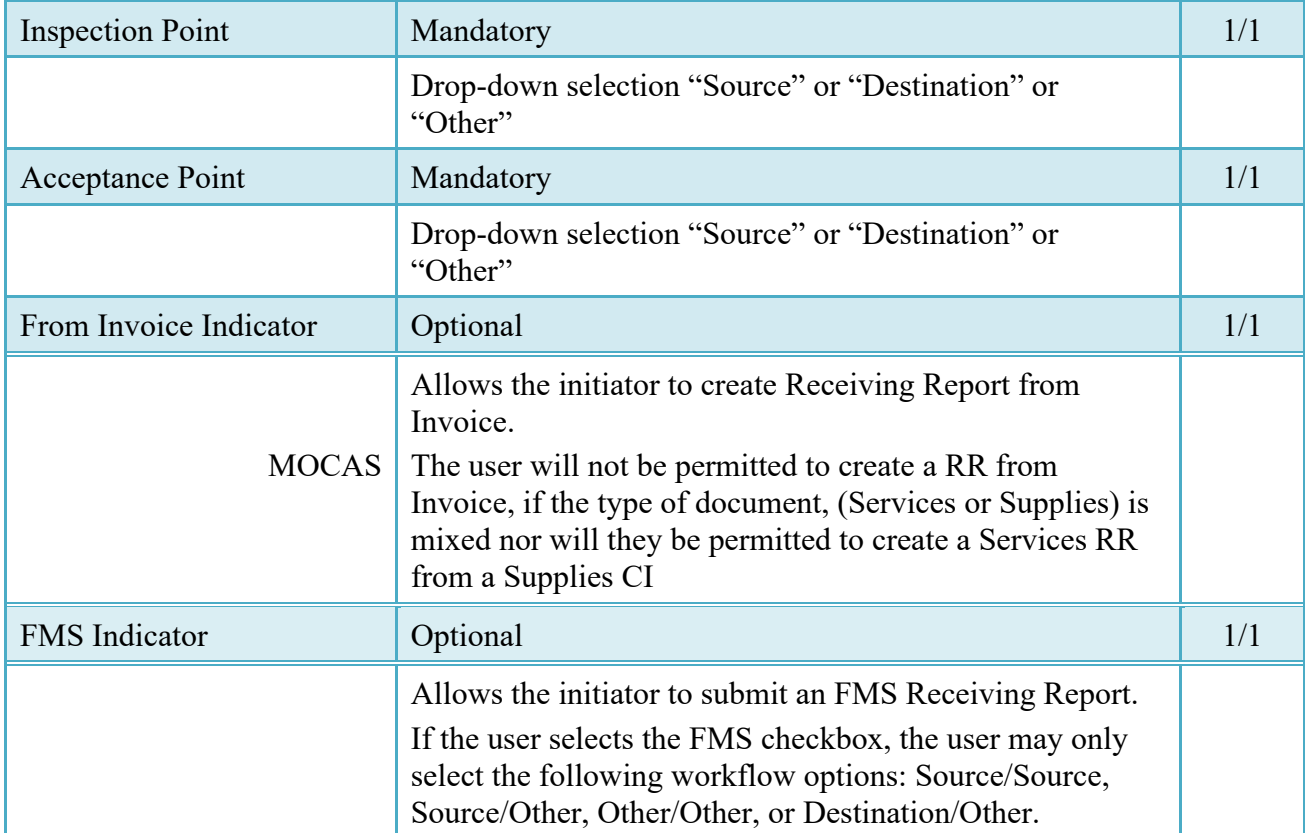

After the template document has been selected and the page submitted, the user is redirected to a window that displays the Routing Codes on the document. The routing codes are populated from the template and are editable and revalidated. Additional Routing Codes may need to be entered based on workflow selected.

When the Data Capture window is displayed, all the document information from the template pre-populates the new document's fields except for the Shipment Number and Shipment Date fields. The Initiator can edit all pre-filled information.

#### <span id="page-14-0"></span>**2.3 Routing Codes**

If the contract number is in the EDA database, WAWF will automatically populate some of the Routing code fields. The user has the option to edit/update these codes. Any required fields (as denoted by an asterisk) that are not automatically populated will need to be completed. The routing elements entered are used to route the document through the workflow to the appropriate users.

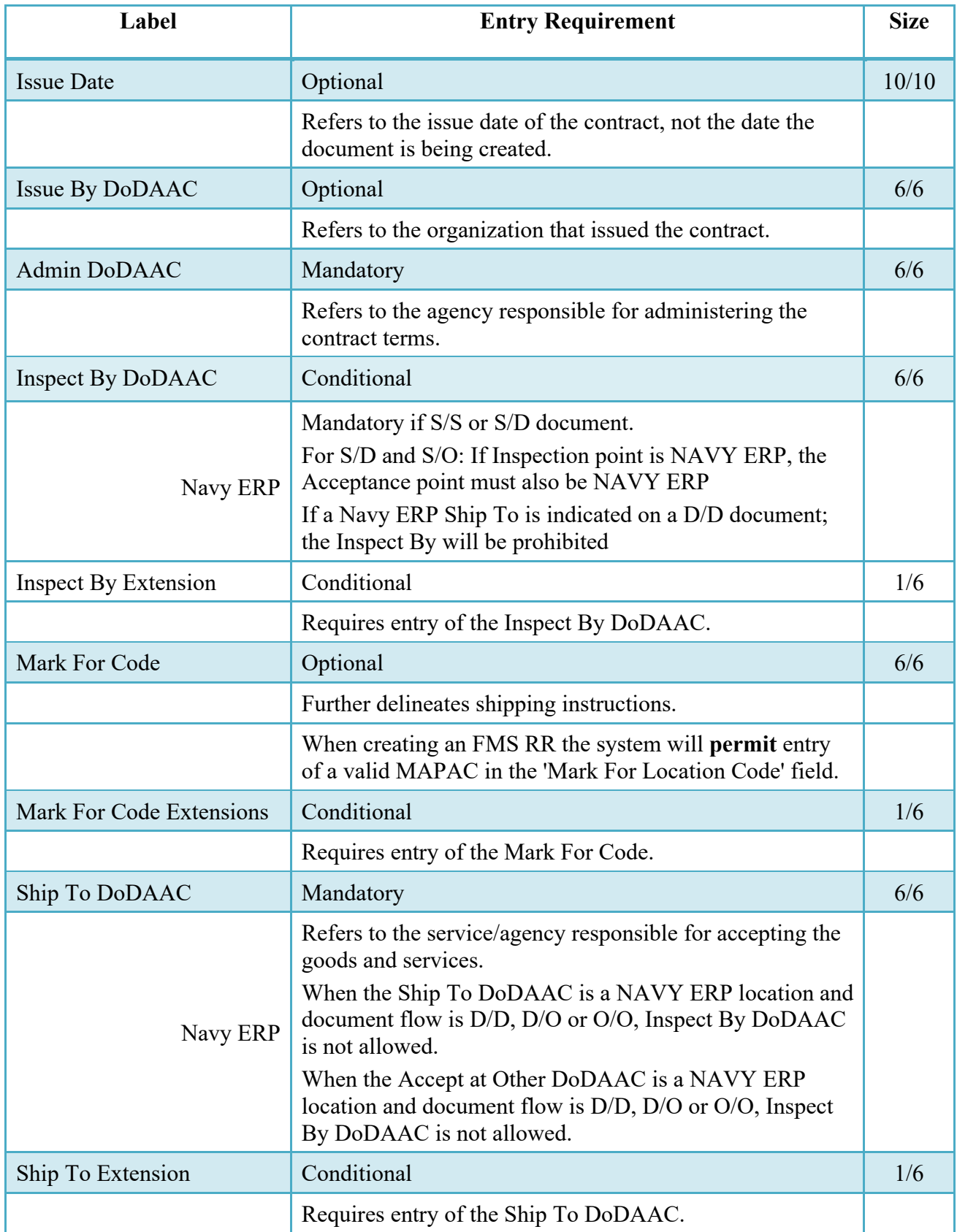

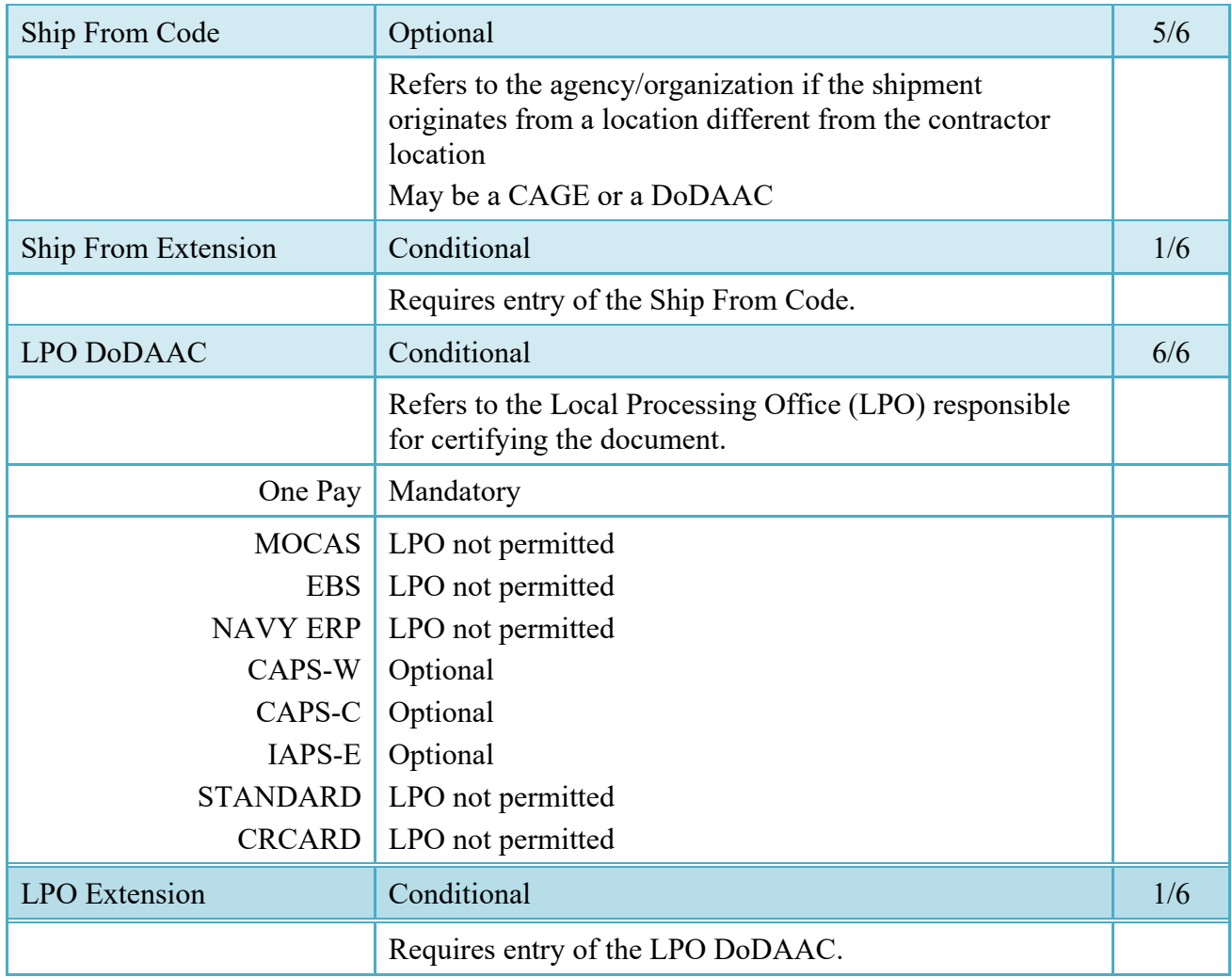

Upon selecting Continue, the application will validate that each of the entered codes are valid and that there is an active user for each step in the workflow. If the result is NO for either of these tests, the Vendor is notified and not allowed to proceed.

#### <span id="page-16-0"></span>**2.4 Additional Information**

Please Note the following additional edits:

Source/Source: The Ship To may not be the same location code as the Inspect By.

Source/Destination: Inspect By must be entered and may not be the same location as the Ship To.

Source/Other: The Inspect By may not be the same location code as the Ship To. The Accept By may not be the same location as the Ship To.

Destination/Destination: If entered, the Inspect By must be the same as the Ship To/Accept By.

Destination/Other: The Accept By may not be the same location as the Ship To. If entered, the Inspect By must be equal to the Ship To code. This would mean that if a CAGE or Contractor DoDAAC were entered, there will not be an Inspect By field.

Other/Other: The Accept By may not be the same location as the Ship To. If entered, the Inspect By must not be equal to the Ship To code.

## <span id="page-17-0"></span>**2.5 Header Tab**

Receiving Report will be reflected on Header Page of the document.

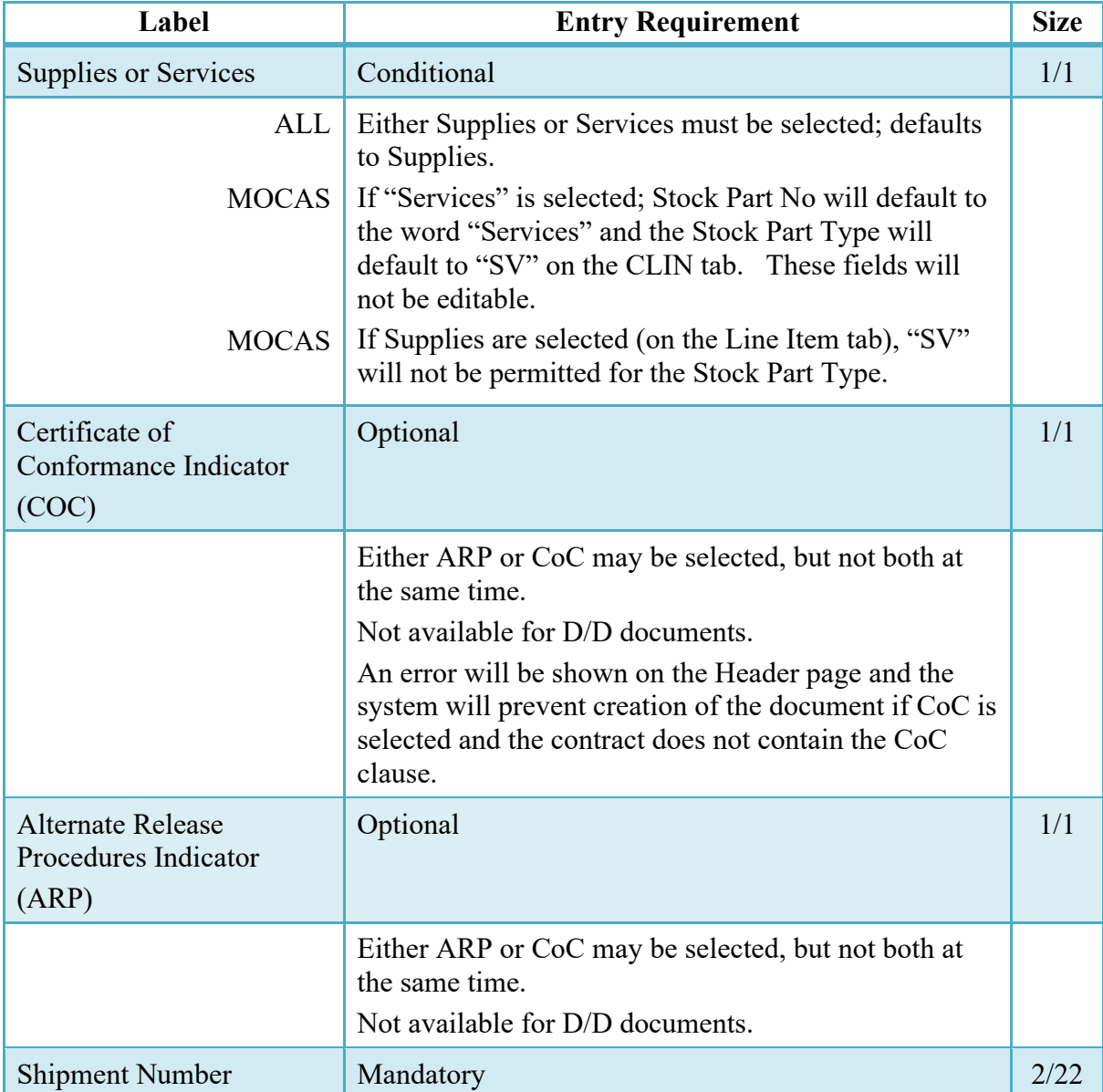

## **Header Tab (Initiator)**

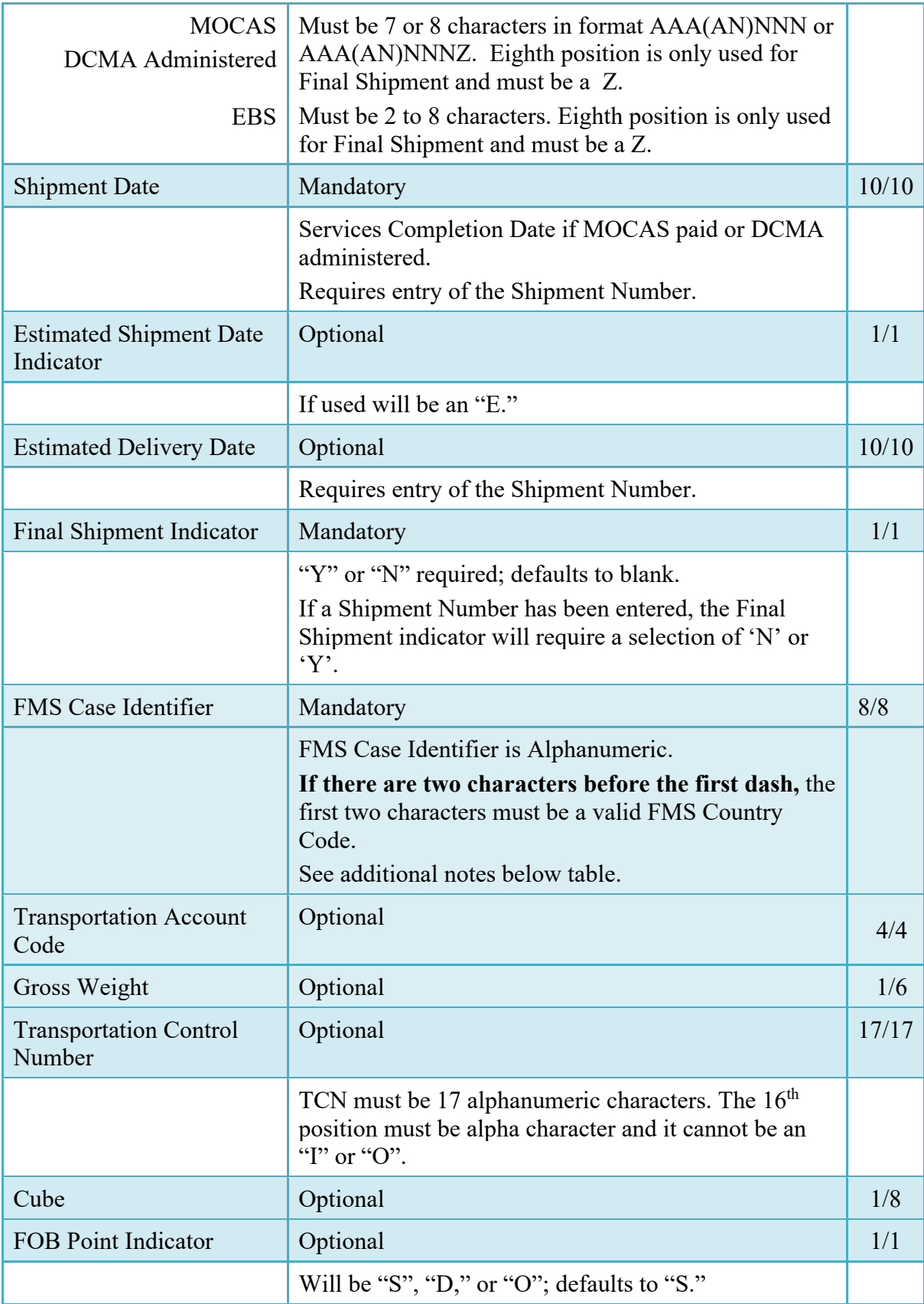

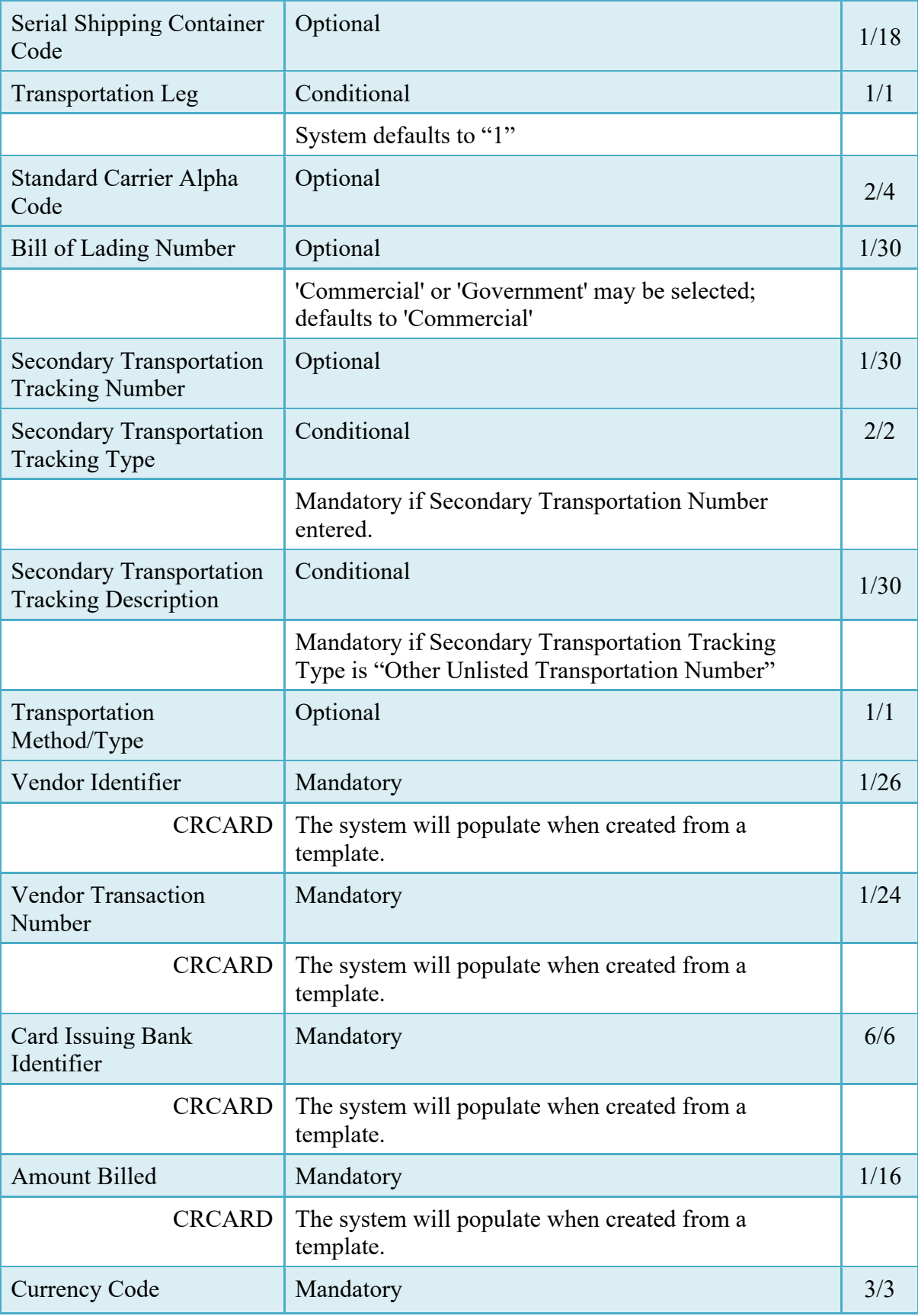

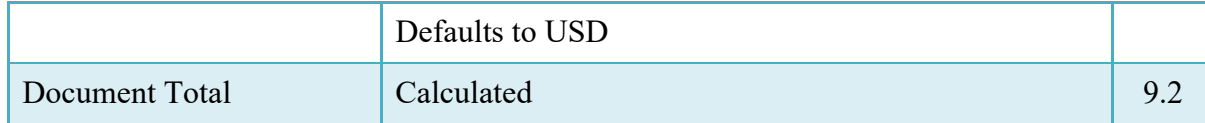

#### <span id="page-20-0"></span>**2.6 FMS Case Identifier**

The FMS Case Identifier can be identified using Military Standard Requisitioning and Issue Procedures (MILSTRIP) information. This information is contained in the Document Number (Record Positions 30-44) and the Supplementary Address (Record Positions 45-50).

To differentiate among the implemented FMS cases, each LOA is assigned a unique case identifier. This unique case identifier is assigned by the Implementing Agency.

The case identifier has three major components:

1. Country Code: A two-position code representing the purchasing country or organization. A list of DOD country/activity codes is found in SAMM, table C4.T2. For Pseudo LOAs, the country code is replaced by a Program Code that represents the Security Cooperation program authorizing the transfer. Program codes are listed in SAMM C4.T2 and C15.T2.

2. Implementing Agency (or service) Code: A single alpha code that identifies the US MILDEP or other IA that manages the item/system requested and is responsible for preparing the LOA on behalf of the USG. The most common codes are "B" for Army, "D" for Air Force, and "P" for Navy. Refer SAMM table C5.T2 for a listing of IA codes.

3. Case Designator: A three-position alpha code assigned by the IA to identify a specific offer to a country.

The 6-digit case identifier can be extracted from the Document Number, which is also used to the construct the requisition number and transportation control number, and the Supplementary Address (SUPPAD). The second and third characters of the Document Number (MILSTRIP RP 31 and 32) represent the Country Code, while the first character is the Implementing Agency code (RP 30). The Case Designator is the last three characters of the SUPPAD (RPs 48-50).

#### <span id="page-20-1"></span>**2.7 Transportation Later**

Transportation Later applies to the Receiving Report portion of the COMBO and will follow the same workflow as Pack Later. During create, the Vendor can select the Submit Transportation Data Later Checkbox on the Header Tab and submit the document. If Source Acceptance, Inspector can inspect/accept the document at this time.

Vendor can access the document through the History folder's 'Add' link and can either add the Transportation Data to the document and submit, OR, the vendor can submit without Transportation Data.

#### Transportation Method/Type Codes

Please refer to the Transportation Method/Type Code Table maintained under the "Lookup" tab on the WAWF web site to access the current list of codes.

#### <span id="page-21-0"></span>**2.8 Address Data Tab (Initiator)**

The address data is pre-populated based upon the codes entered on the routing window. The data can be modified by the user.

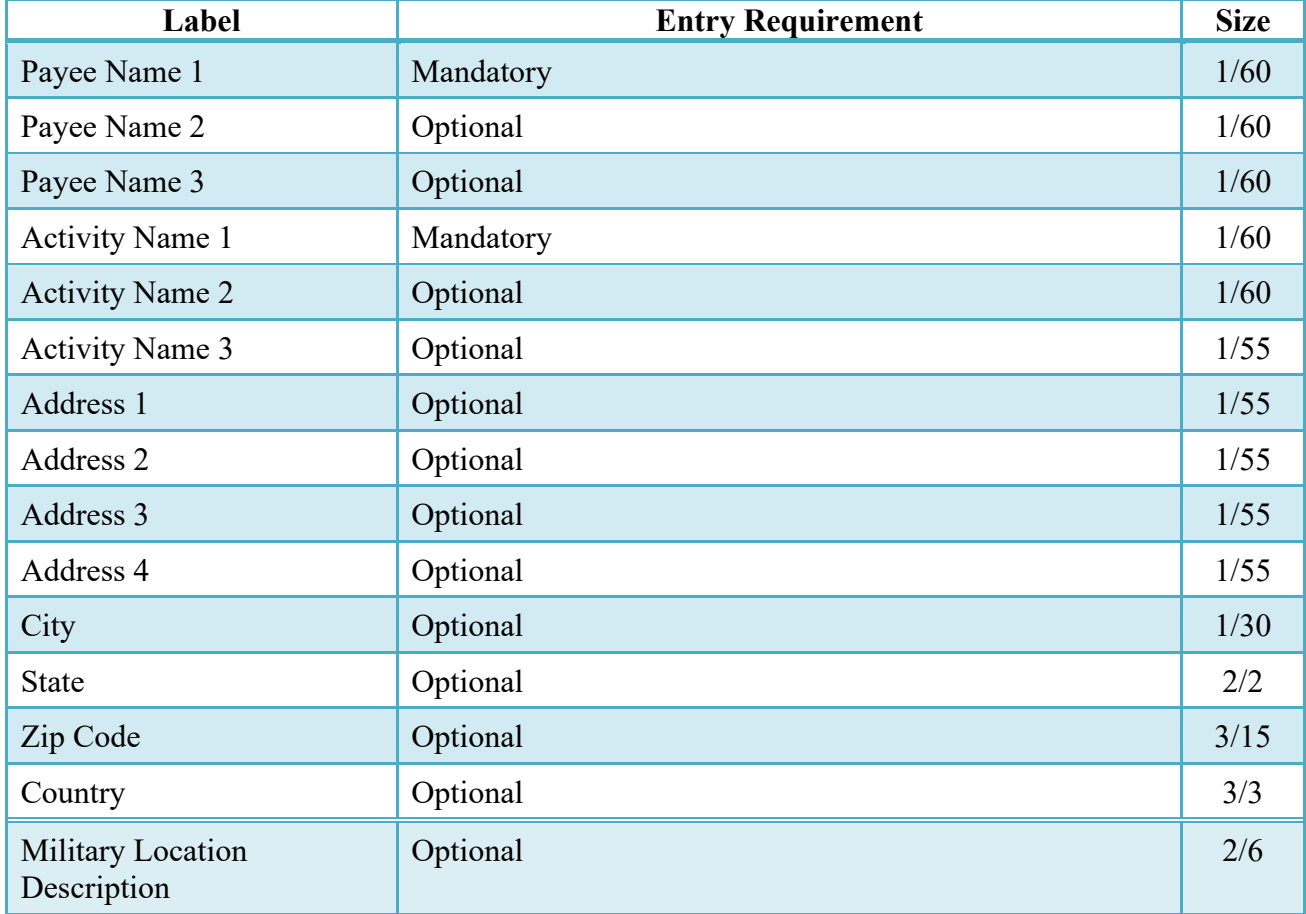

#### **Address Data Tab**

When entering Address data, WAWF will require the following Address combinations **if** a user attempts to modify pre-populated data:

• **For U. S. Addressing:** Activity Name and Payee Name are the minimum required to complete the Address. Other fields are optional.

- **For Non-U. S. Addressing:** Activity Name and Payee Name are the minimum required to complete the Address. Other fields are optional.
- **For U. S. Military Addressing:** Activity Name and Payee Name are the minimum required to complete the Address. Other fields are optional.

#### <span id="page-22-0"></span>**2.9 Mark For Tab**

The Initiator is able to enter Mark For comments.

#### **Mark For Tab**

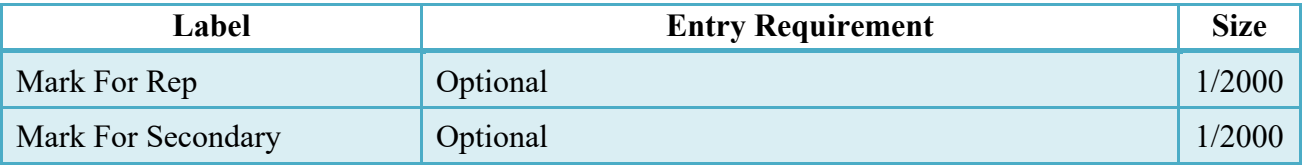

#### <span id="page-22-1"></span>**2.10 Comments Tab**

The Initiator is able to enter document level comments.

#### **Comments Tab (Initiator)**

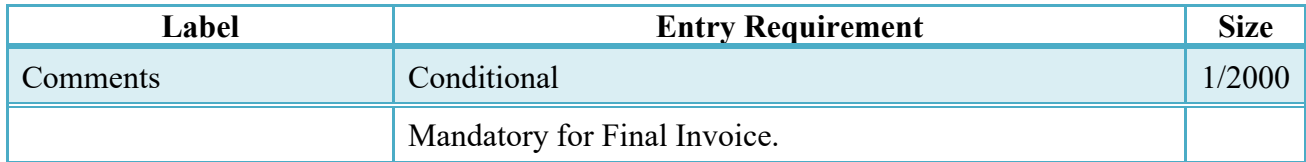

#### <span id="page-22-2"></span>**2.11 Line Item Tab**

**NOTE:** CLIN/SLIN/ELIN/CDRL ELIN data will be pre-populated from EDA if contract information is available, and will remain editable.

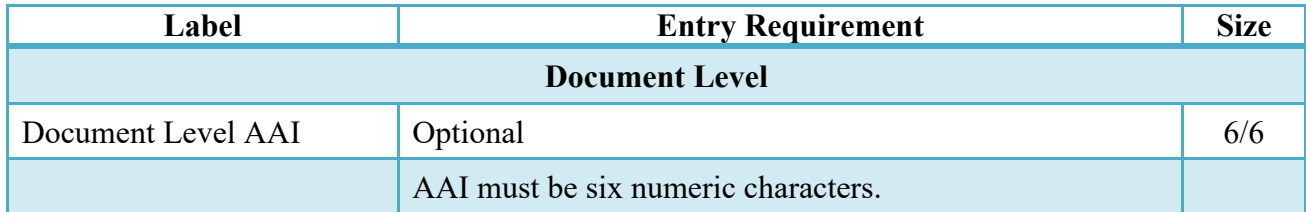

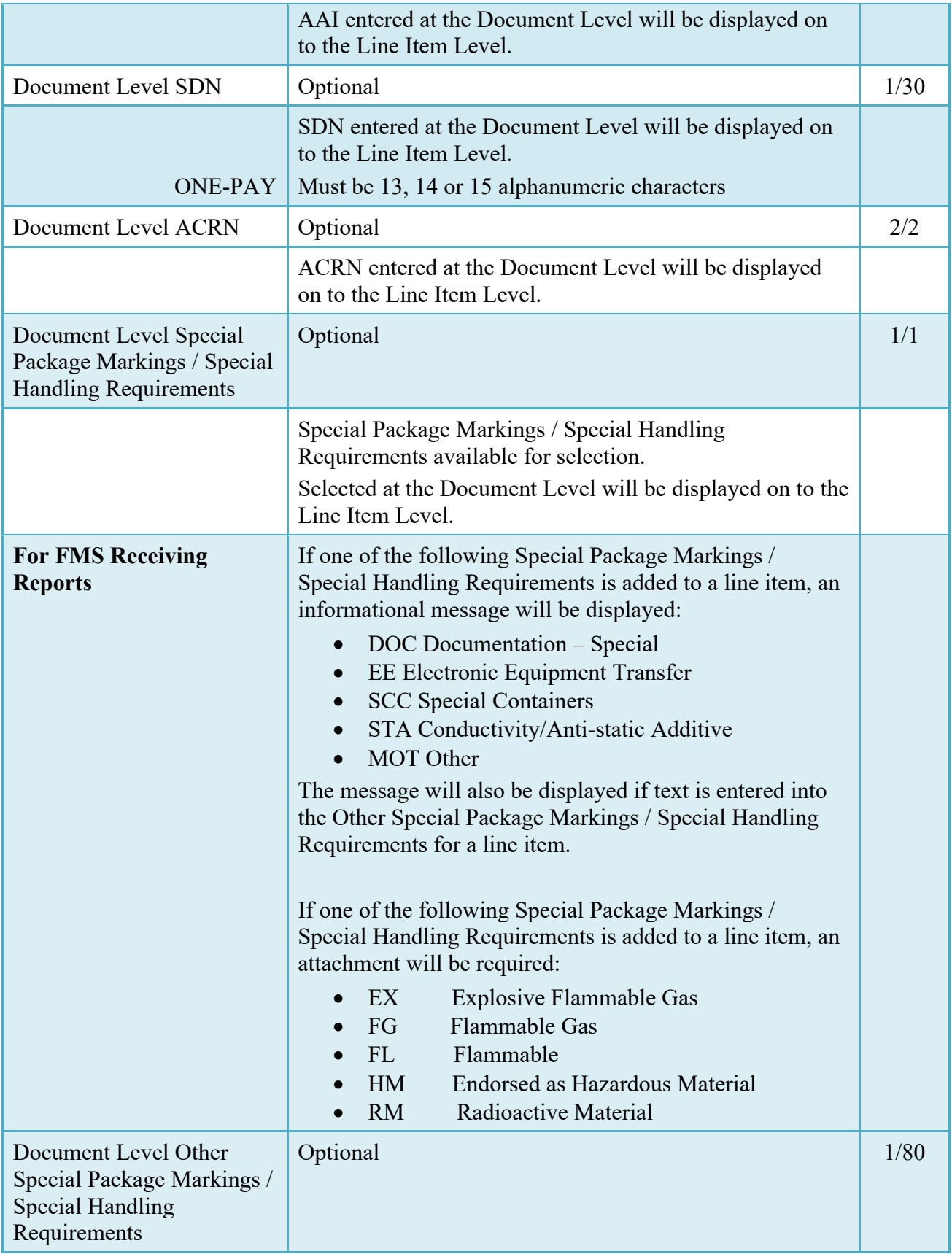

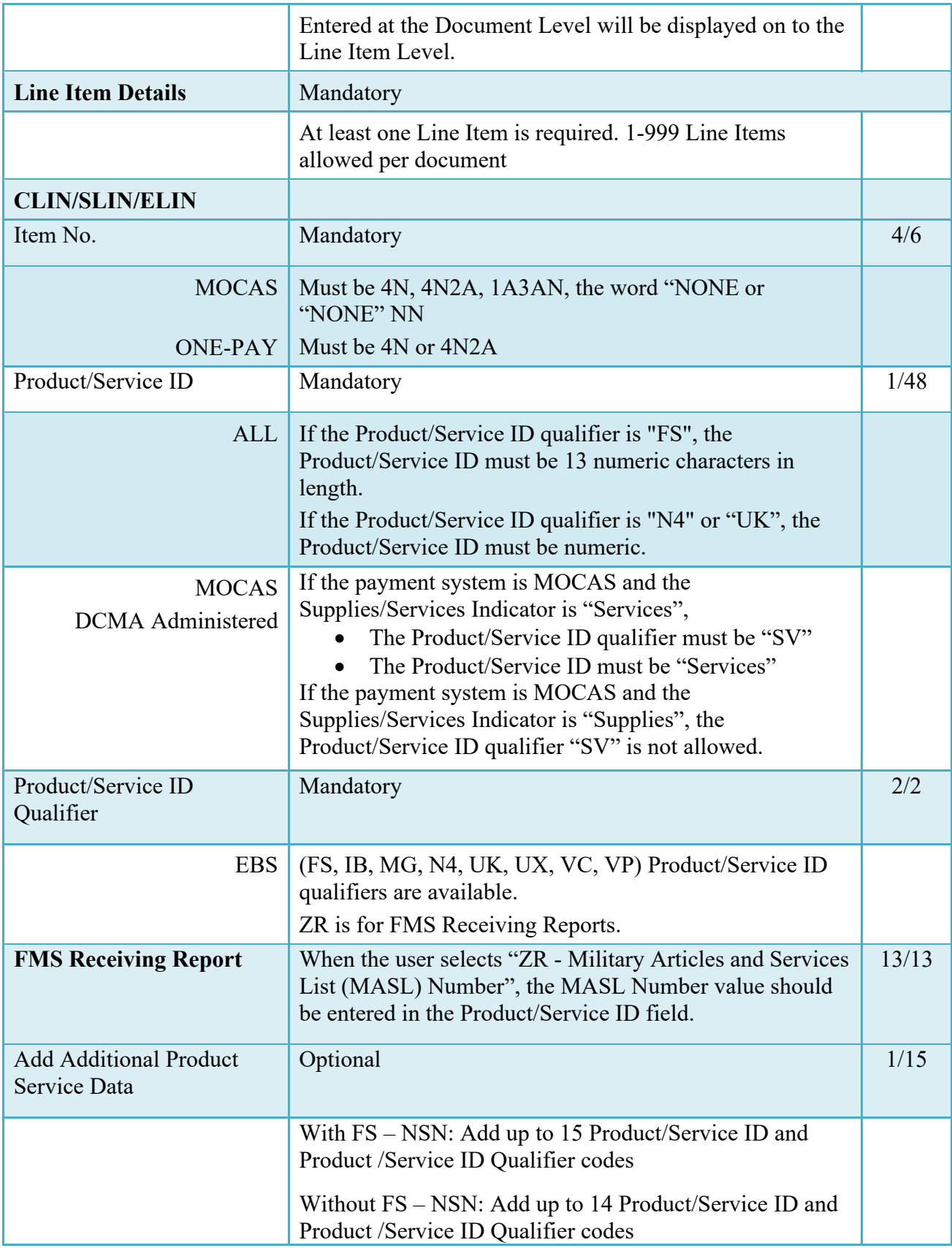

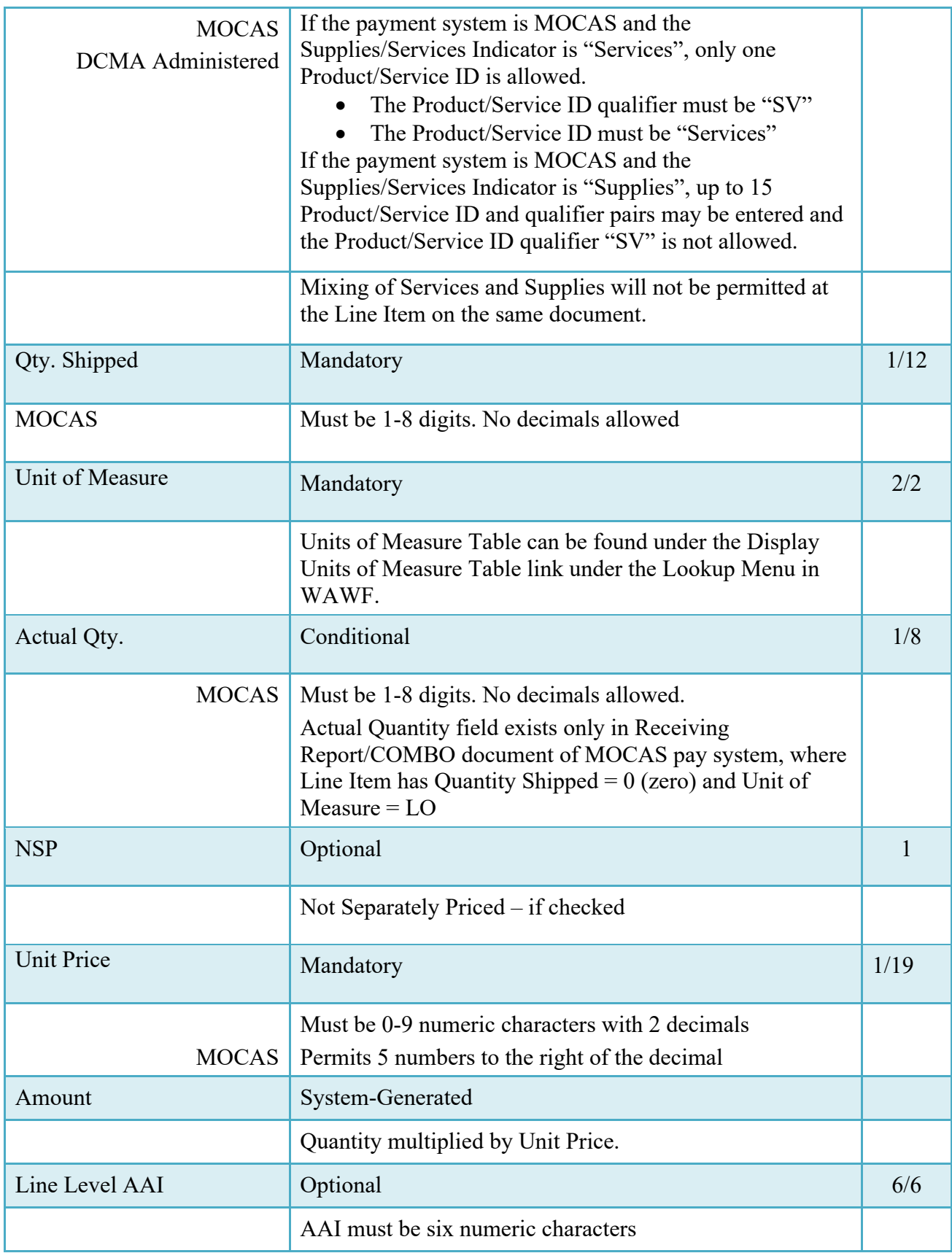

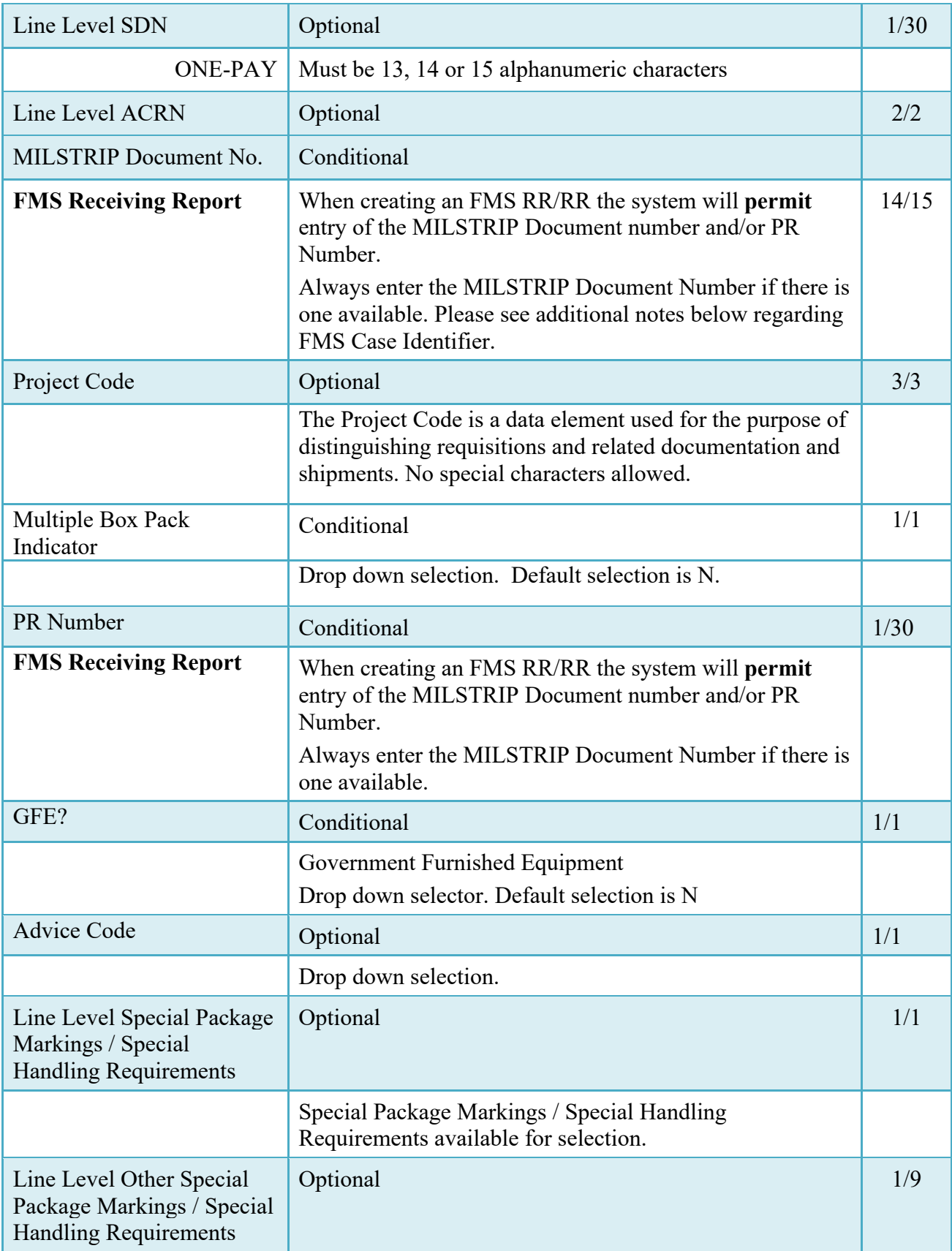

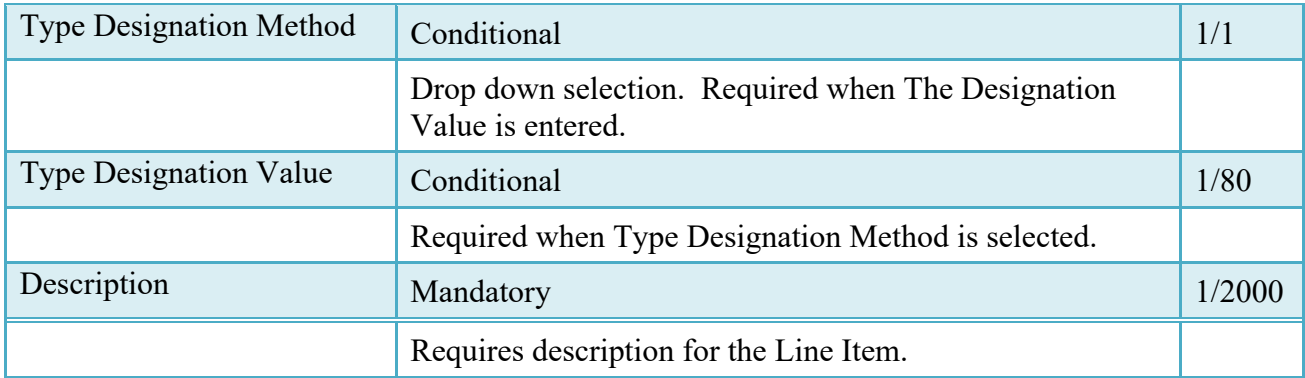

# <span id="page-27-0"></span>**2.12 ACRN Tab**

ACRN Tab is populated on Line Item (CLIN/SLIN/ELIN) page for the MOCAS and One Pay

The following rules are applied:

- If multiple ACRNs are entered on the ACRN tab, a single ACRN may not be entered on the CLIN/SLIN/ELIN tab.
- If multiple ACRNs are entered on the ACRN tab, the ACRN amount total must balance with the Line Item total.

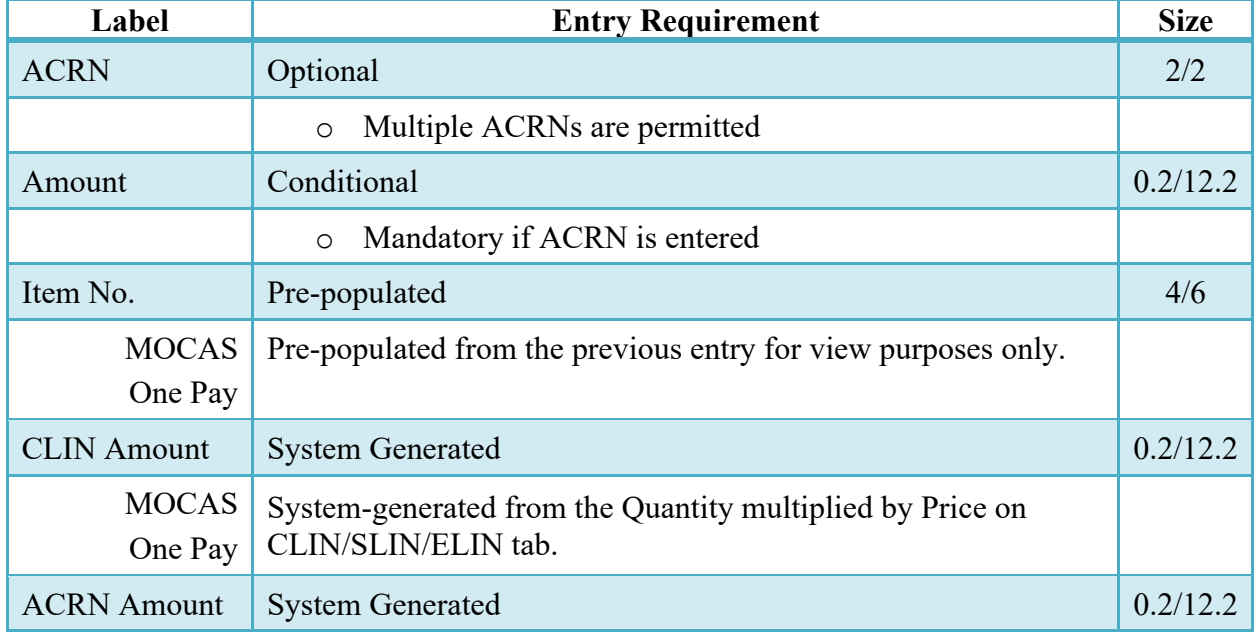

# **ACRN Tab at Line Item level (Initiator)**

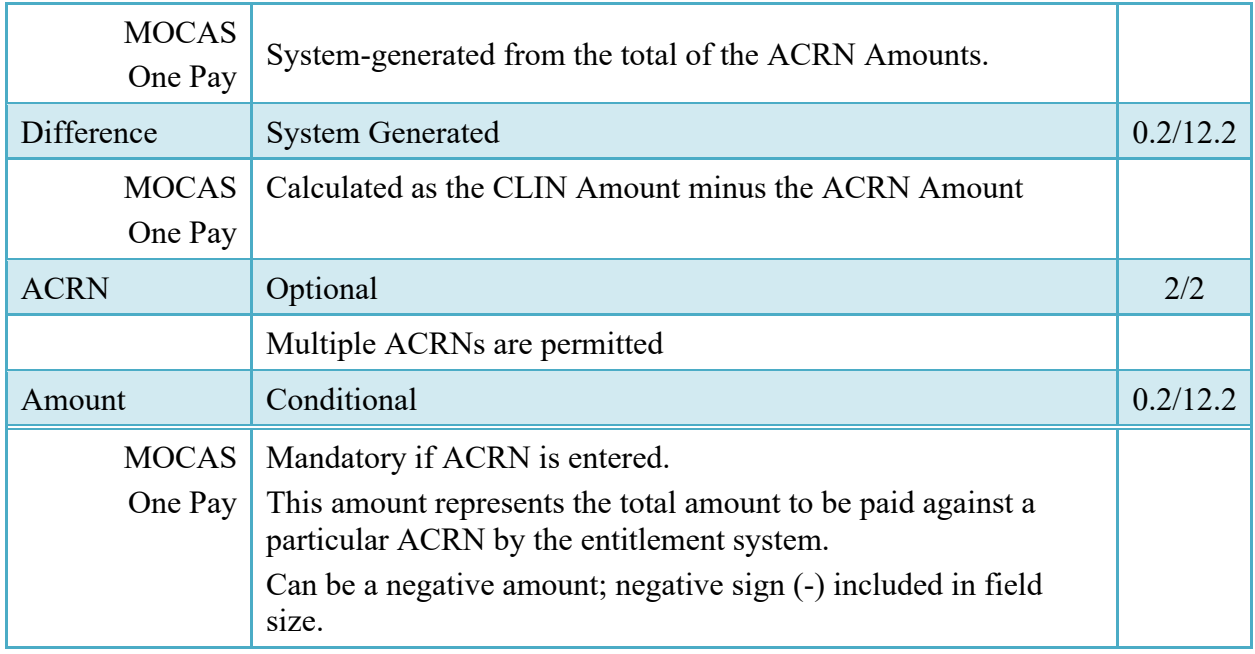

# <span id="page-28-0"></span>**2.13 UID Tab**

UID Tab is populated on Line Item (CLIN/SLIN/ELIN) page

There may be one or more instances of UIDs per Line Item. Duplicate UIDs per document will not be allowed.

# **UID Tab (Initiator)**

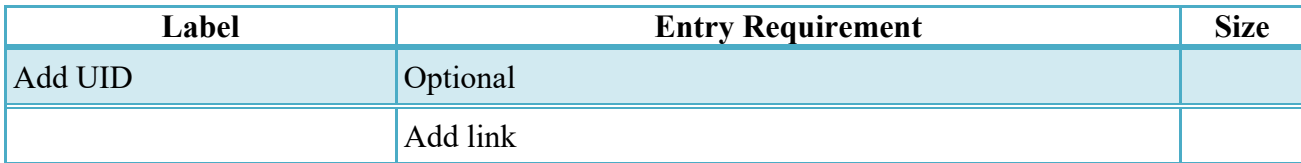

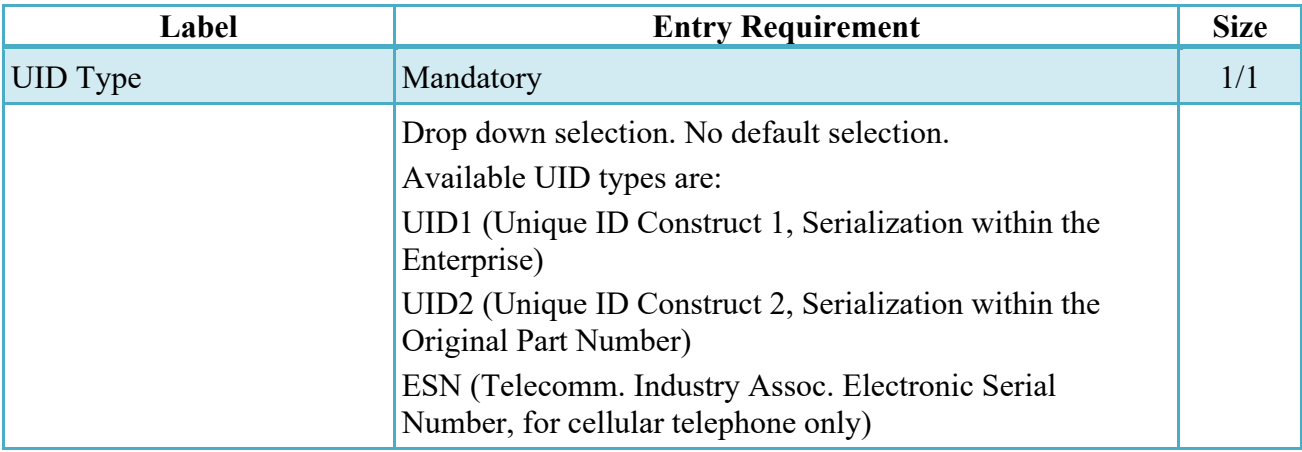

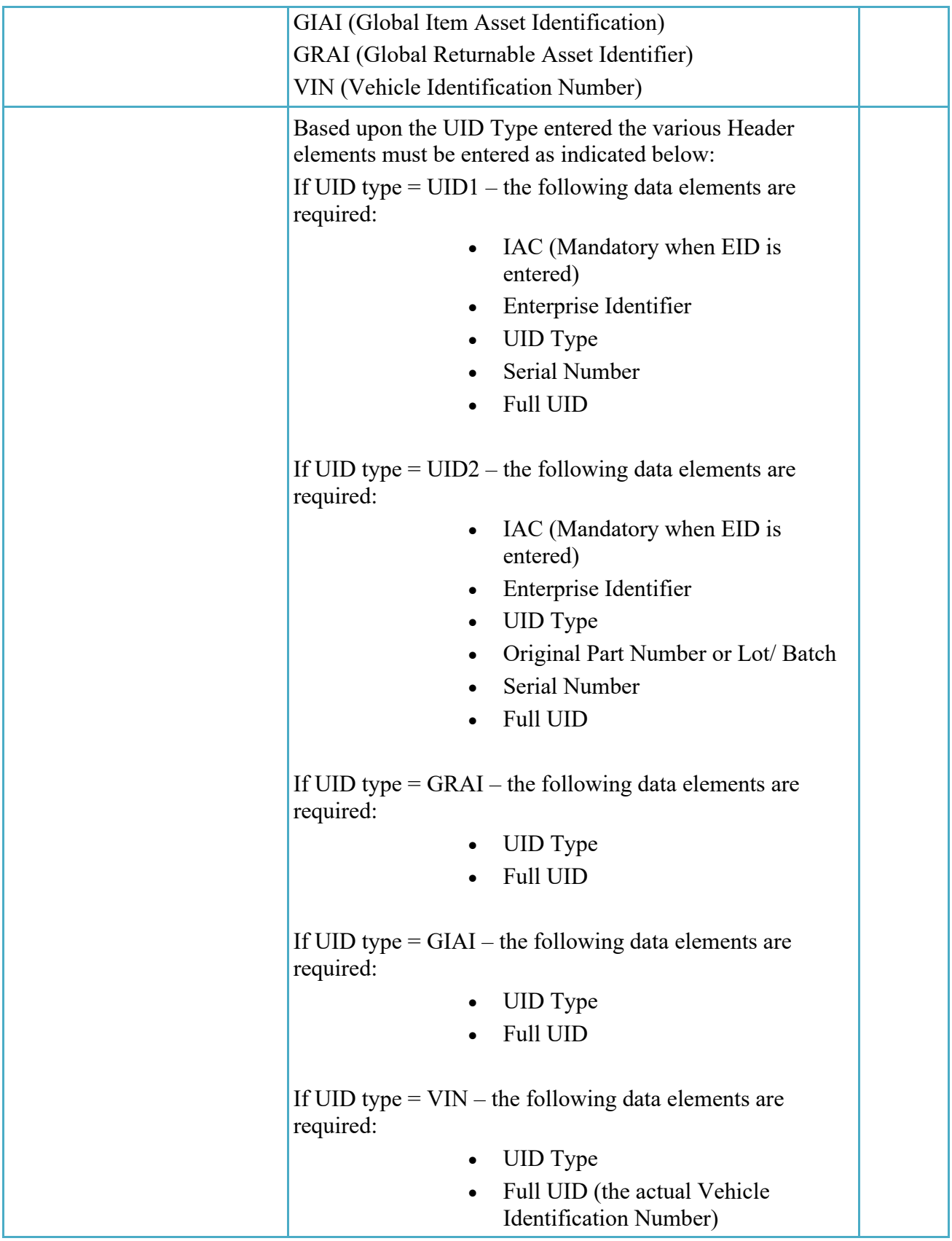

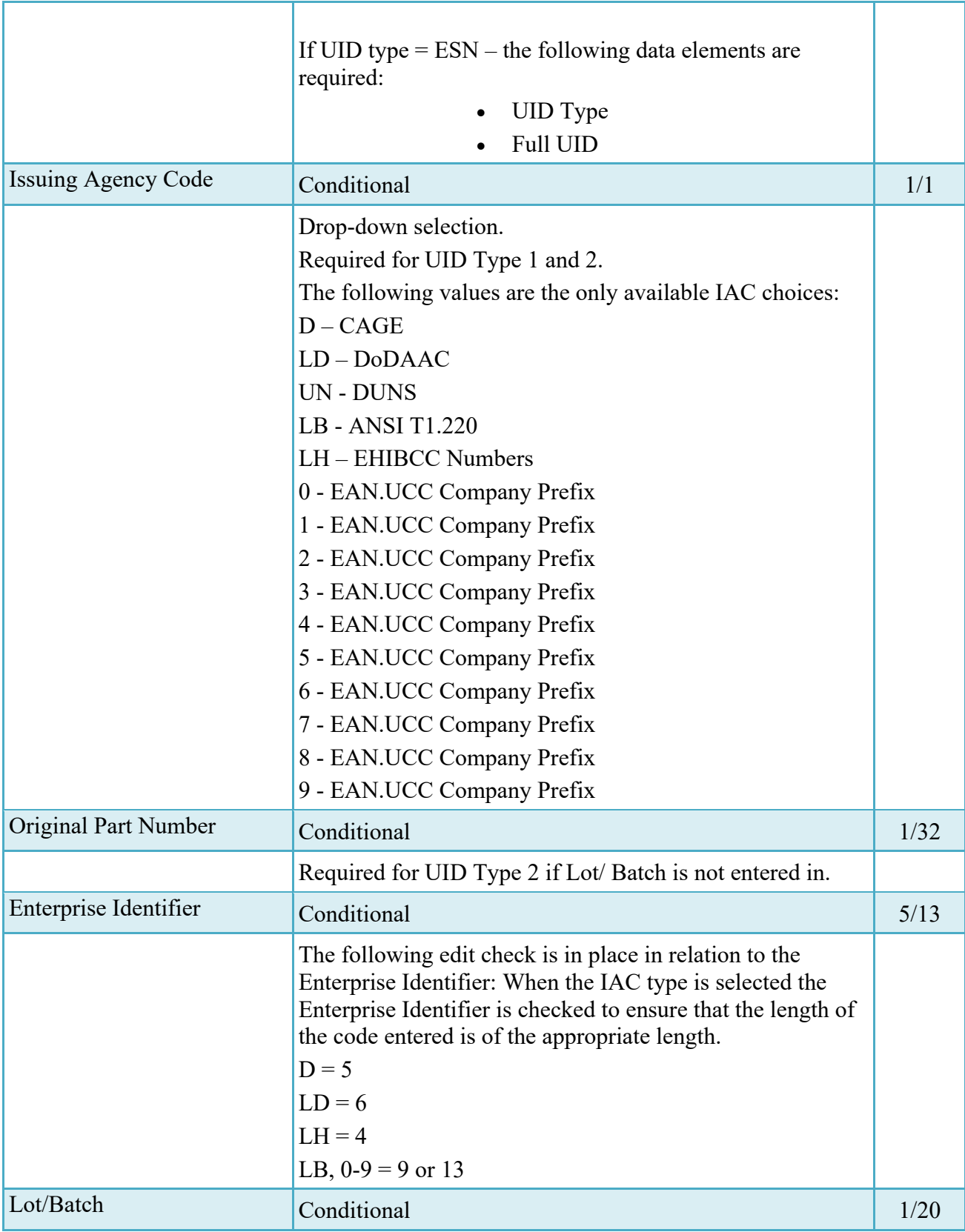

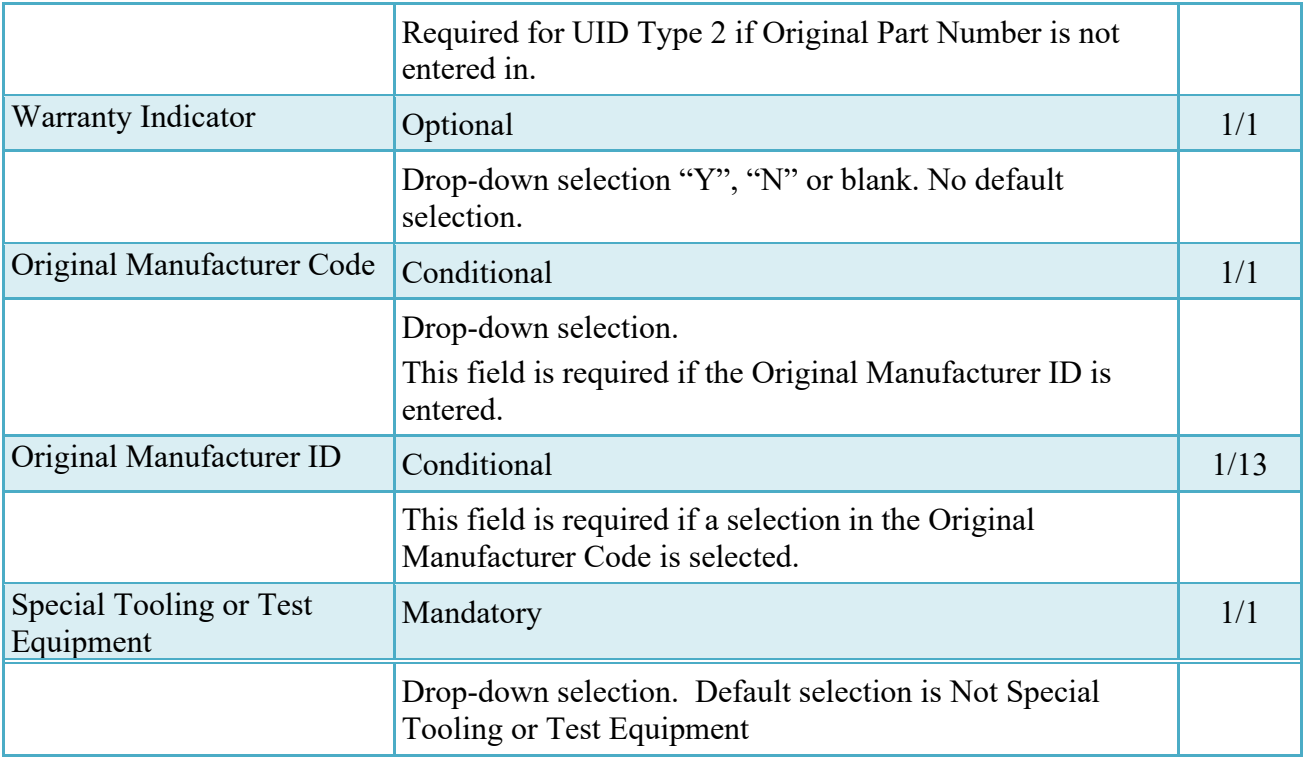

# <span id="page-31-0"></span>**2.14 UID Detail Data**

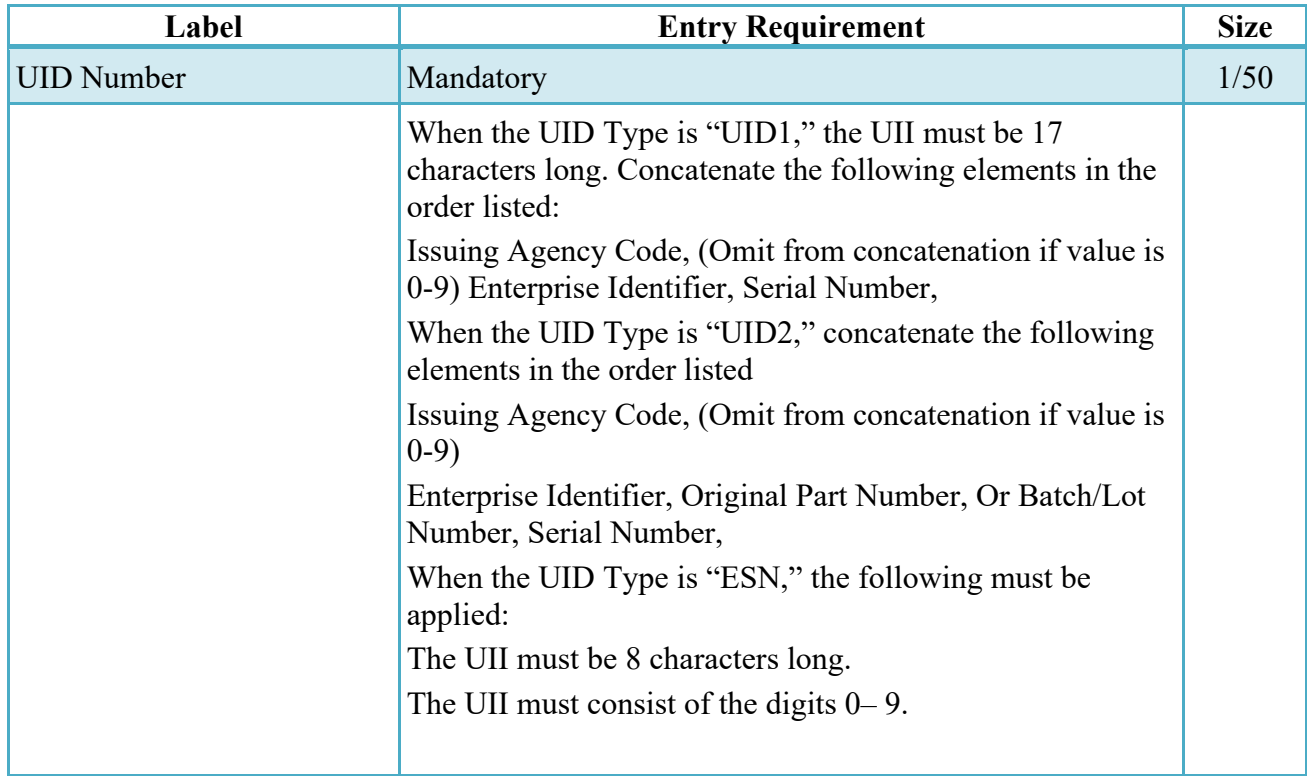

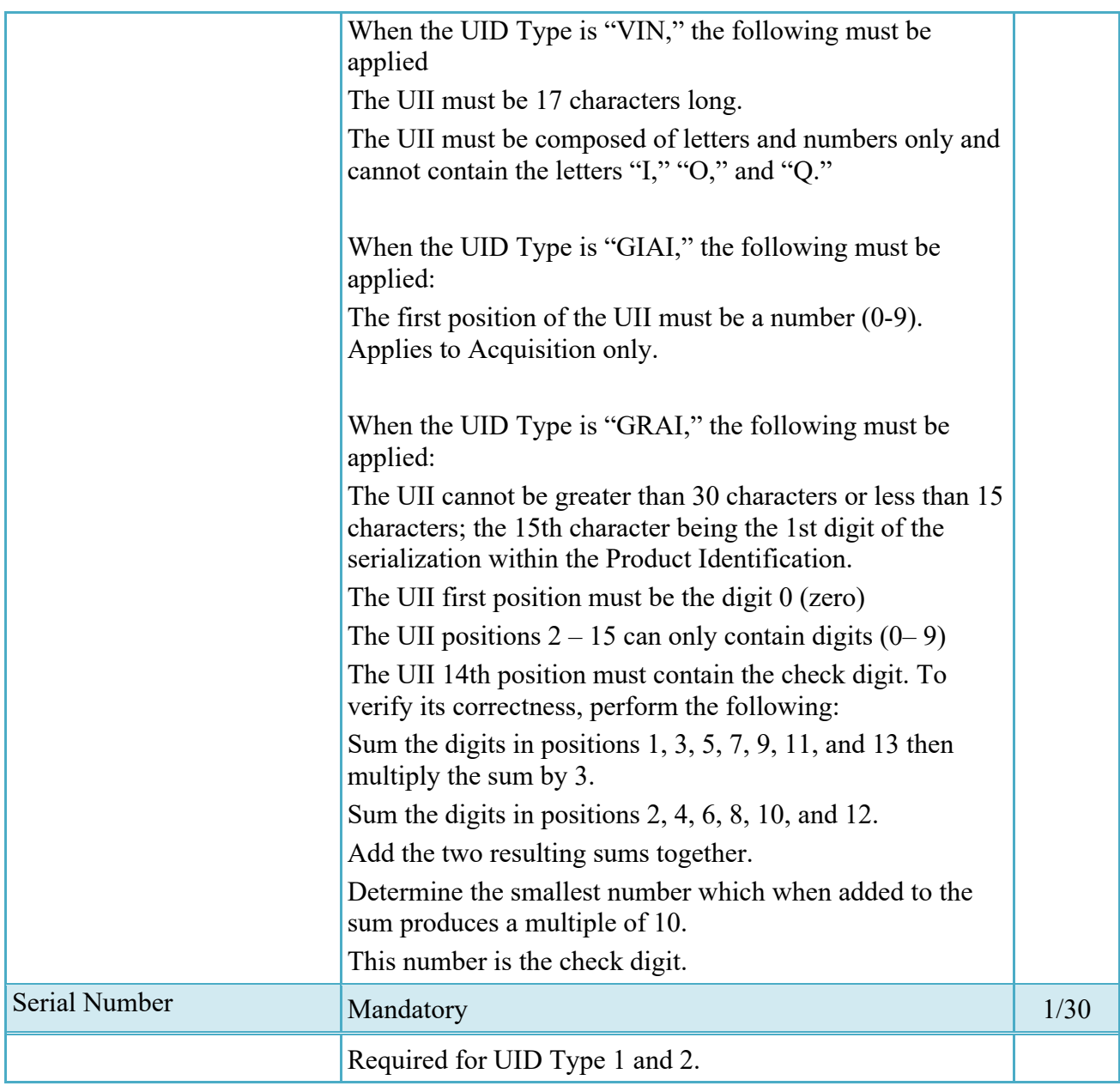

#### <span id="page-32-0"></span>**2.14.1 Embedded UIDs**

The 'Special Tooling and Test Equipment' status is mandatory when adding GFP Embedded UIDs and Non-GFP Embedded UIDs and will default to 'Not Special Tooling or Test Equipment' Status. The Original Part number should be entered even if not used in UII creation.

#### <span id="page-32-1"></span>**2.15 MILSTRIP Tab**

Milstrip Tab is populated on Line Item (CLIN/SLIN/ELIN) page.

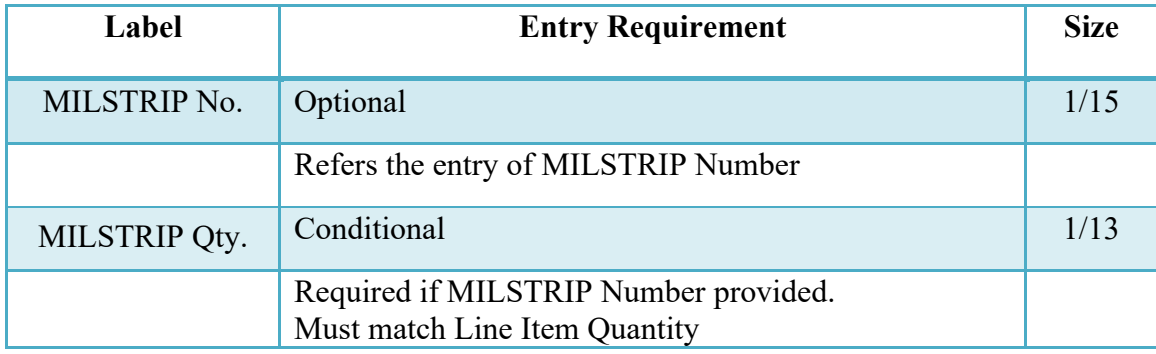

# <span id="page-33-0"></span>**2.16 Batch/Lot & Shelf Life Tab**

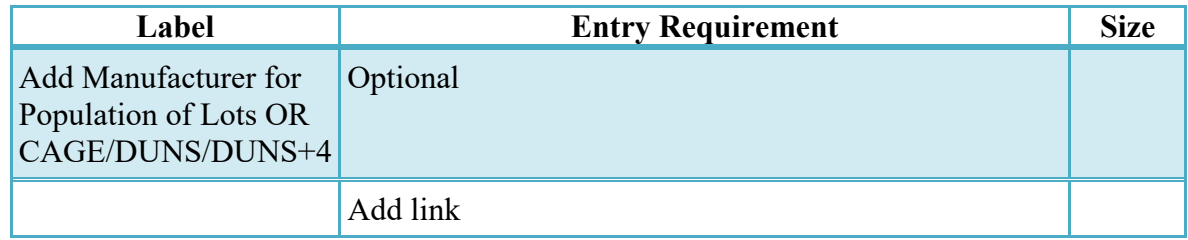

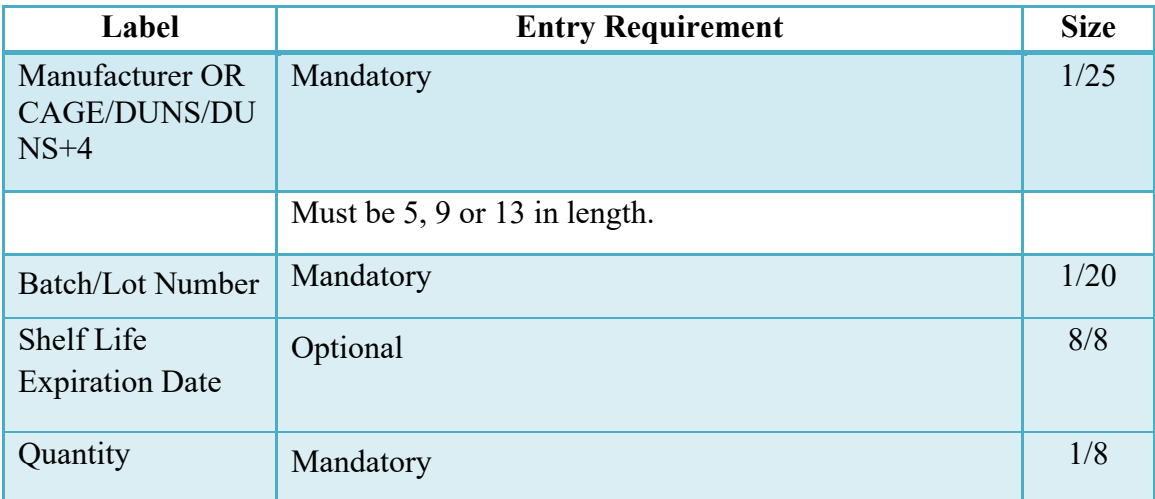

# <span id="page-33-1"></span>**2.17 CDRL ELIN LINE ITEM DETAILS**

Not available for One Pay and EBS pay systems.

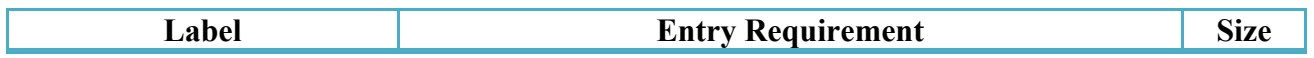

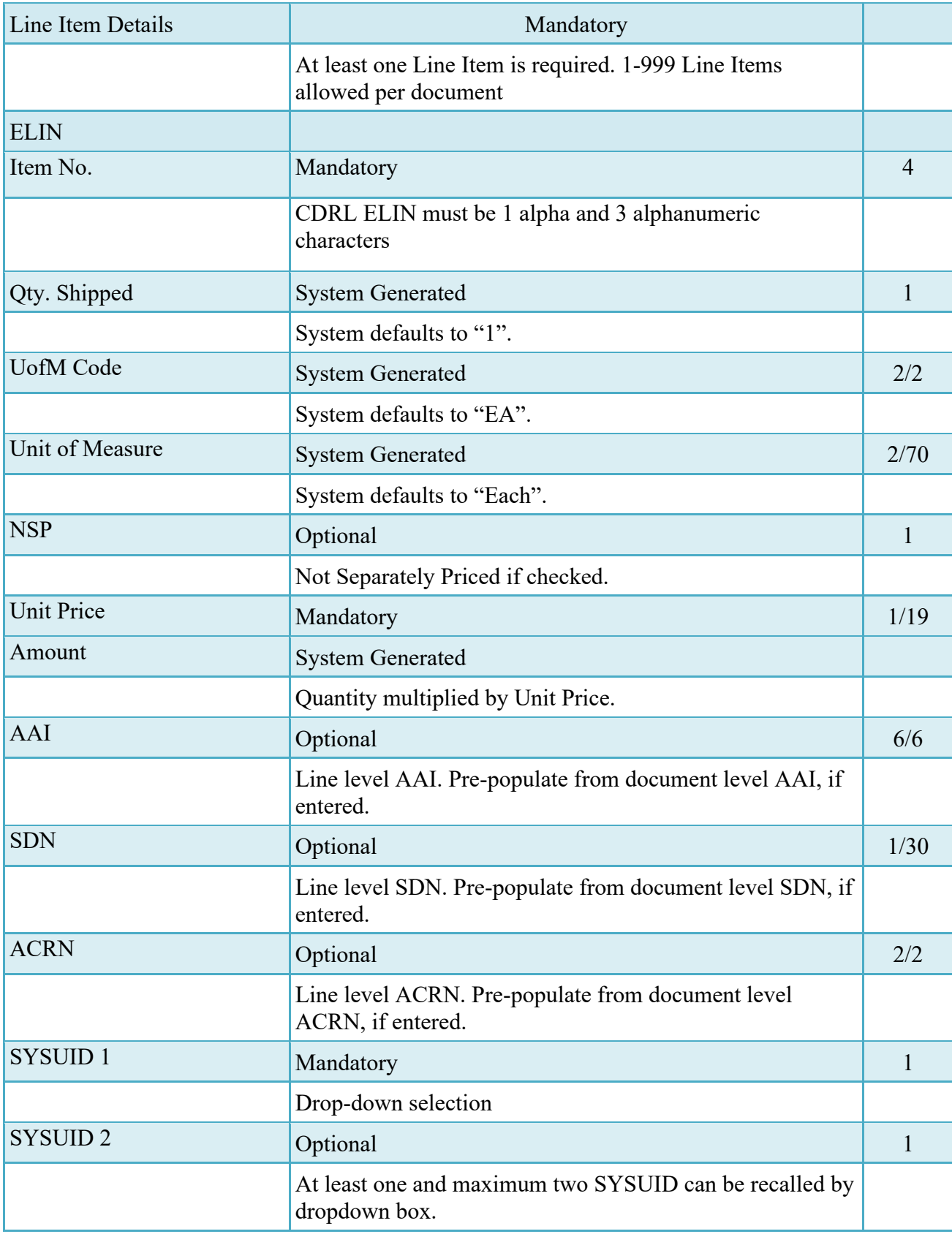

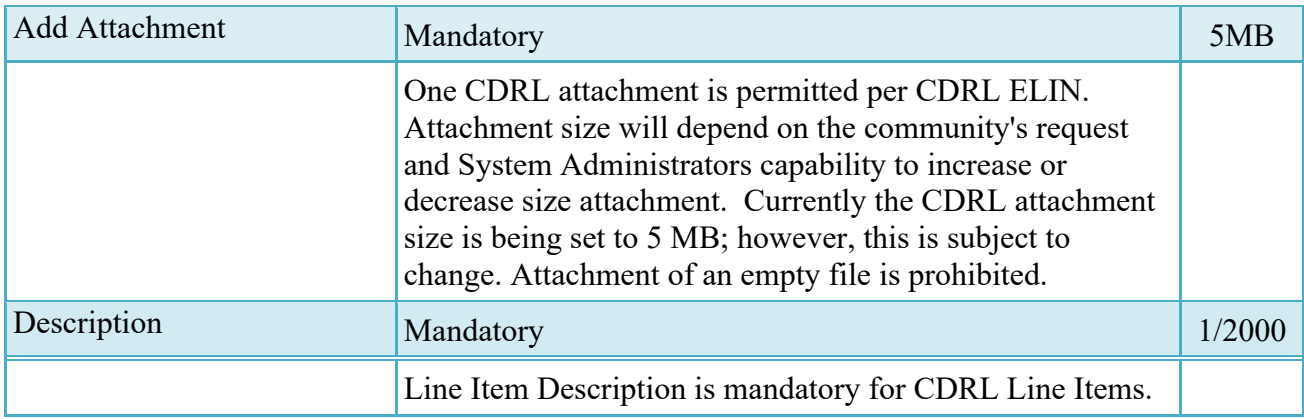

# <span id="page-35-0"></span>**2.18 Pack Tab**

If the Pack Later option is not used, all units must be packed.

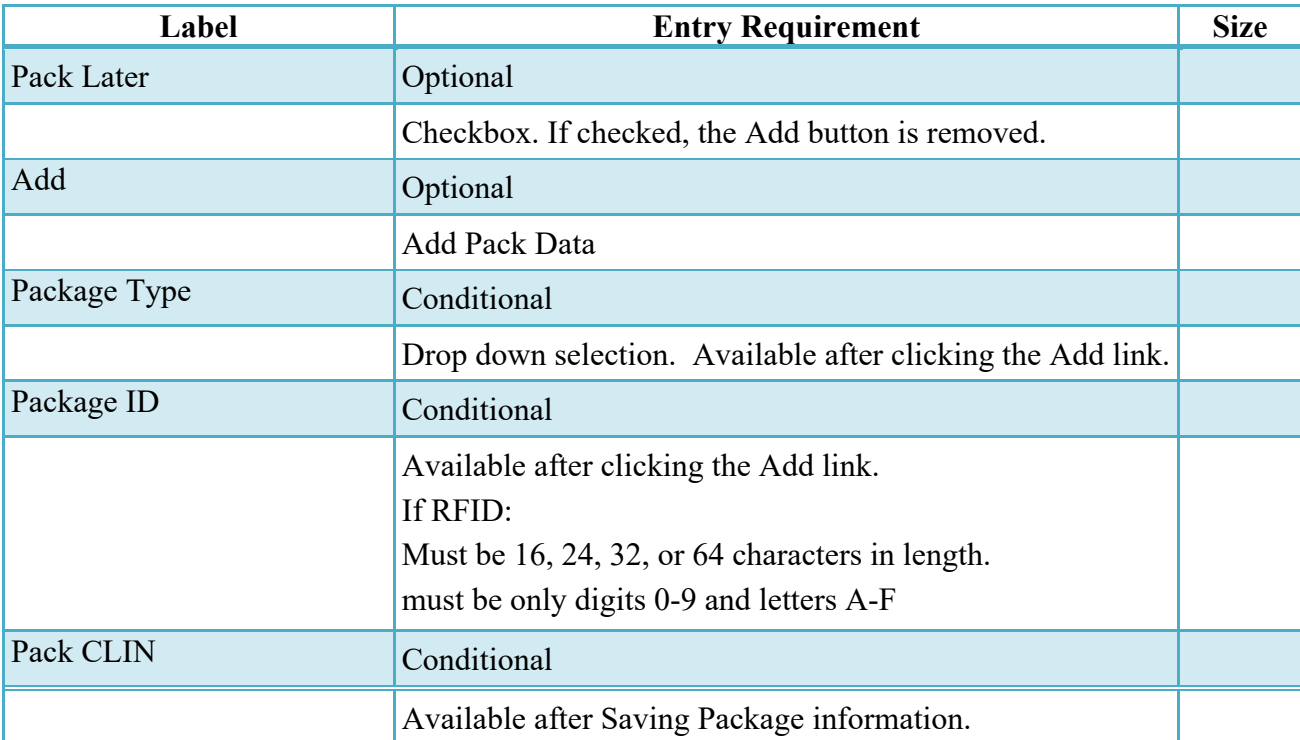

# <span id="page-35-1"></span>**2.19 CLIN/SLIN Data**

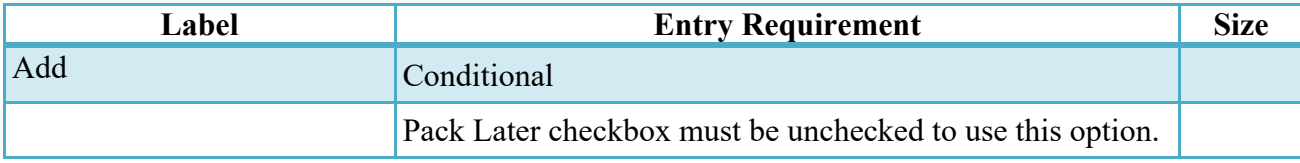

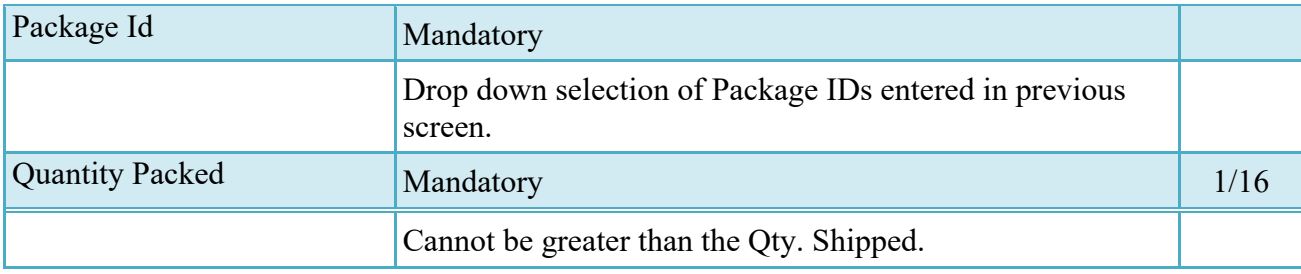

#### <span id="page-36-0"></span>**2.20 Attachments Tab**

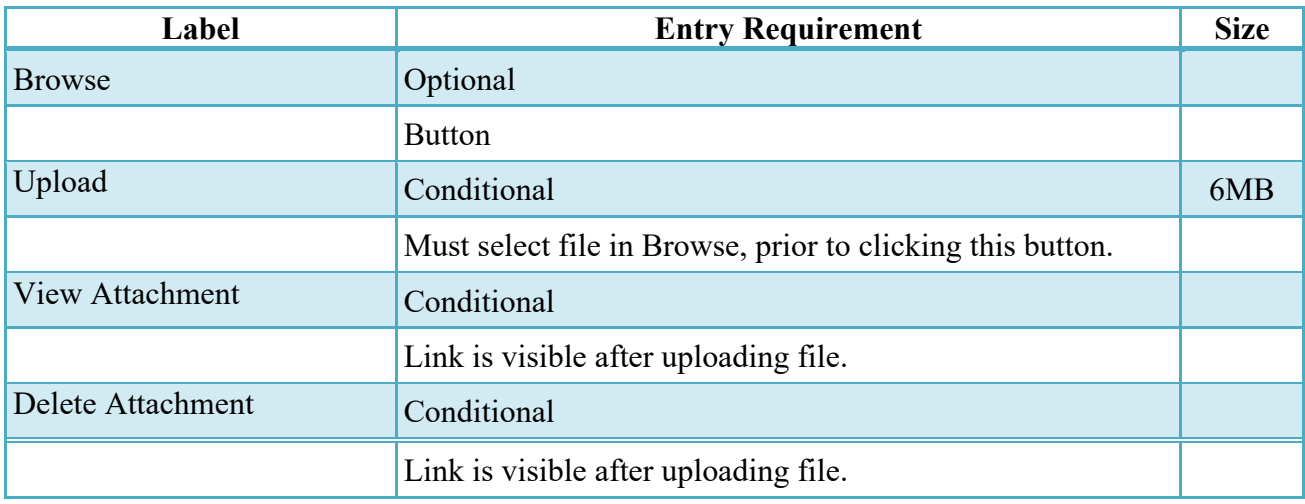

#### <span id="page-36-1"></span>**2.21 Preview Document Tab**

The Preview Document Tab provides a view of the entire document before submission.

This information on the Preview Document Tab is read-only.

#### <span id="page-36-2"></span>**2.22 Document Submission**

Once the Vendor is satisfied with the document they may submit the document. Upon successful submission, the Vendor is presented with a "success" message. The system will generate email to the Vendor and Inspector/Acceptor upon submission of the document.

#### <span id="page-36-3"></span>**2.23 Status**

Following submission, the status is "Submitted.

#### <span id="page-37-0"></span>**2.24 Pack Tab**

The Vendor either selects the "Pack Later" check box or start packaging via the "Pack CLIN" icon. "Action" icon box will also appear where the Vendor can select an appropriate entry. Once the first Package ID has been added, the Vendor may elect to add additional Package Ids beneath the first one. Once packages are created, Vendor can click on "Pack CLIN" icon. Vendor can add CLIN/SLIN/ELIN/UIDs beneath the Pack ID via the Pack CLIN/SLIN/ELIN/UID link. When finished, the pack tab will consist of a series of nested containers representing the packing structure of the transaction. The following rules are applied:

- For Pack Later, the Vendor must access the document from the View Vendor Documents folder and select the "Add" link under the Pack column. This will retrieve the document and allow the Vendor to add the pack data. Vendor also has the option de-select pack later by clicking the checkbox marked 'Submit without Pack Data' on the Line Item Tab. Comments are then mandatory.
- If the Pack Type is RFID, Pack ID characters allowed are numerals 0-9 and letters A-F, only. No spaces and no special characters will be allowed. The field size must be exactly 16, 24, 32, or 64. If the Pack Type is something other than RFID, the standard keyboard characters allowed by WAWF will be permitted and the maximum field size will be 64.
- A Pack must contain either another pack, or a CLIN. It may contain multiple packs. Packing levels can be nested only five levels deep.
- Every CLIN on the document must be accounted for on the Pack tab.
- Total quantities for each CLIN must be accounted for on the Pack tab.
- Every UID on the document must be accounted for on the Pack tab. A UID can only be placed under its own CLIN.

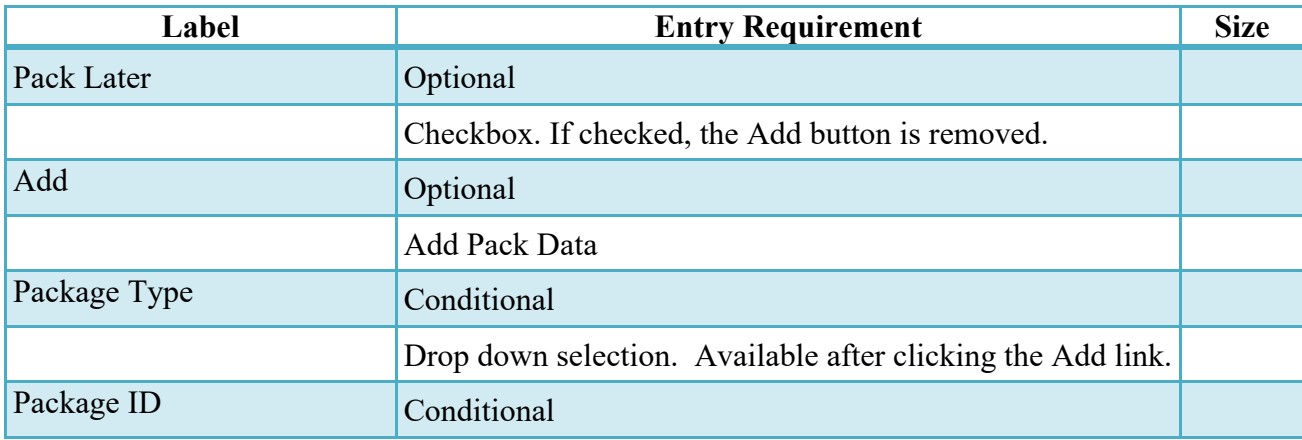

#### **Pack Tab**

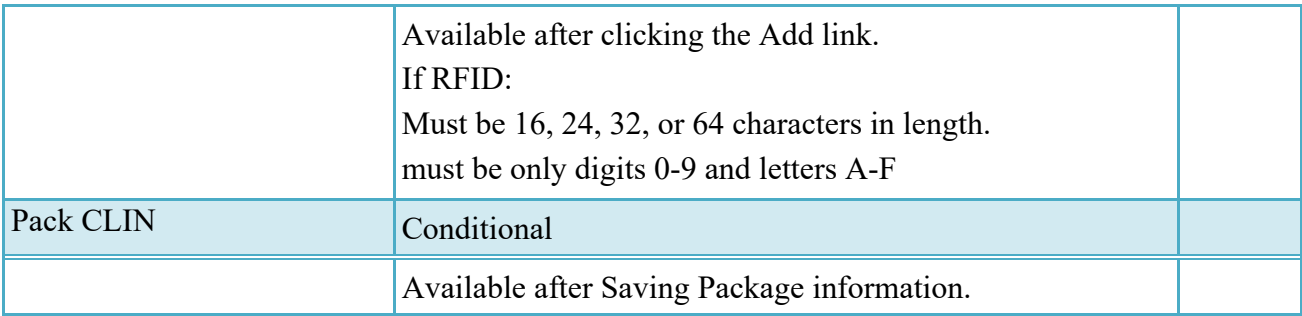

#### <span id="page-38-0"></span>**2.25 CLIN/SLIN Data**

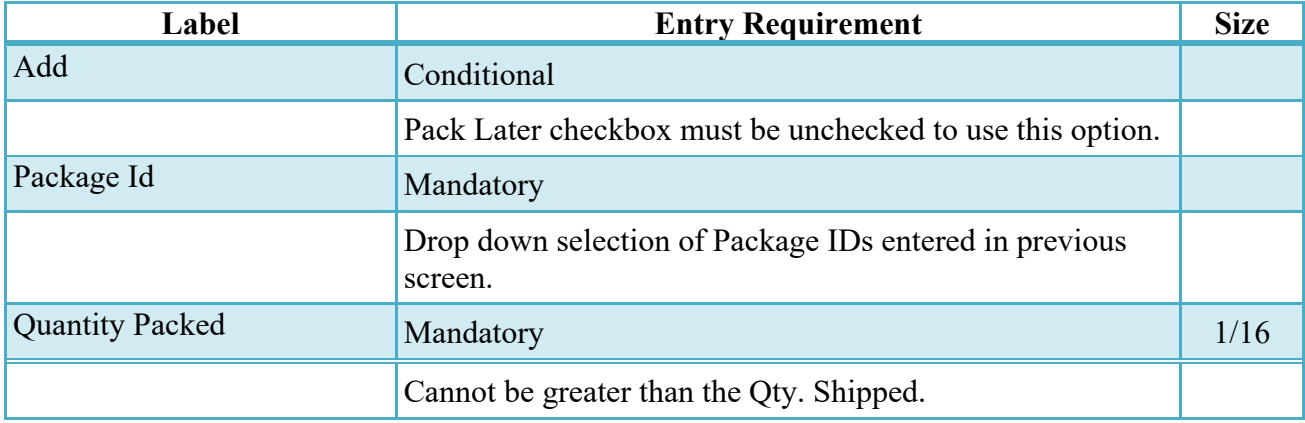

#### <span id="page-38-1"></span>**2.26 EDI/FTP**

The Receiving Report may be created using the EDI 856 or the Receiving Report UDF as the basis for submitting the required data.

# <span id="page-38-2"></span>**3 Document Inspection**

Depending upon the type of RR being created this may be an optional or mandatory step.

Upon opening a Source/Source Receiving Report as the Inspector, if the User ID of the Inspector is the same as the User ID of the LPO that worked the related Invoice, an error message will be given.

The Inspector acts as a first point of review within the government workflow process. The Inspector is able to:

- Inspect the document.
- Reject the document to the Initiator.
- Create a Receiving Report
- o The Inspector has the ability to create a Receiving Report on behalf of the Vendor. All requirements in the Vendor paragraphs of this section are applied to that document when it is created.
- o Inspector may **not** add UID data nor may they create an RR with a DCMA Admin By DoDAAC.
- o The system will prohibit a user with a role of "Inspector", registered against a Navy ERP Logistics location code, from creating a Receiving Report
- Enter Multiple ACRNs.

## <span id="page-39-0"></span>**3.1 Micro-Purchase Receiving Report**

The Inspector has the ability to create a Micro-Purchase Receiving Report using the link provided in the Navigation Menu. The system will populate CRCARD as the Pay DoDAAC, will prohibit entry of a location code equating to the DSS logistics system in the Ship To location and a Cage Code is an optional entry.

- Header Tab The system will permit the entry of a Government Document Identifier
- Line Item Tab Item No. will default to 0001 for the first line item added and increment by 1 for each new Line Item added. The Product/Service ID and Product/Service ID Qualifier will be optional, however if these fields are left blank they will default to "NONE" and "VP" respectively.
- UID Tab UIDs are permitted on Government created Micro-Purchase Receiving Reports.

#### <span id="page-39-1"></span>**3.2 Header Tab**

#### **Header Tab (Inspection)**

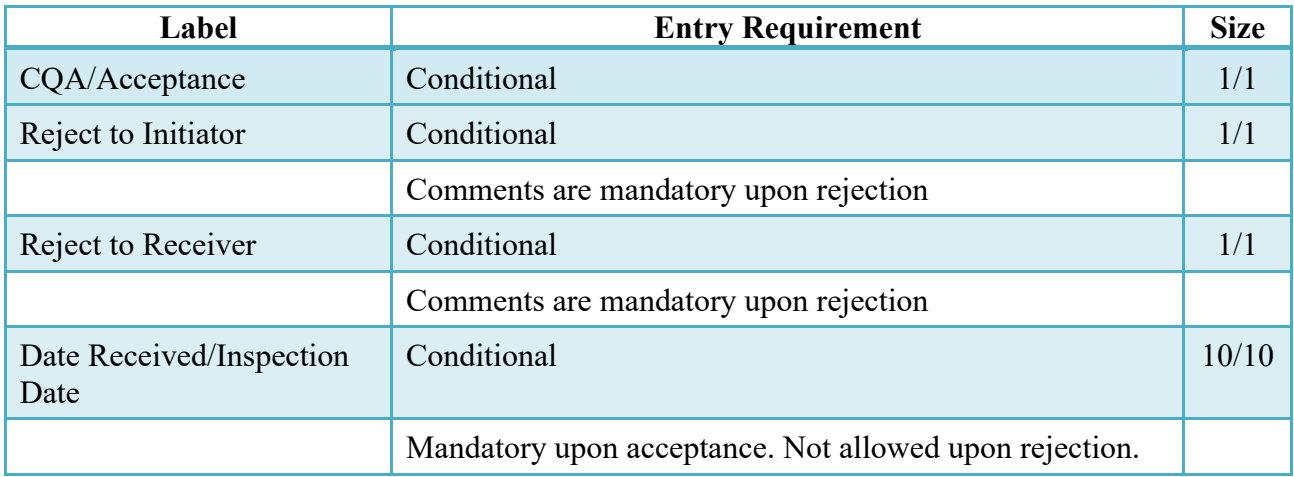

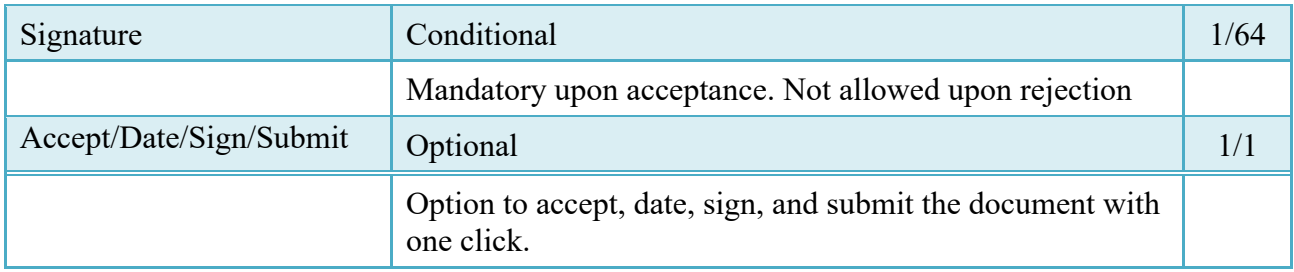

#### <span id="page-40-0"></span>**3.3 Address Tab**

The information on the Addresses Tab is read-only.

#### <span id="page-40-1"></span>**3.4 Line Item Tab**

The Inspector can enter or modify the Type Designation Method and Type Designation Value information that was originally submitted on the document.

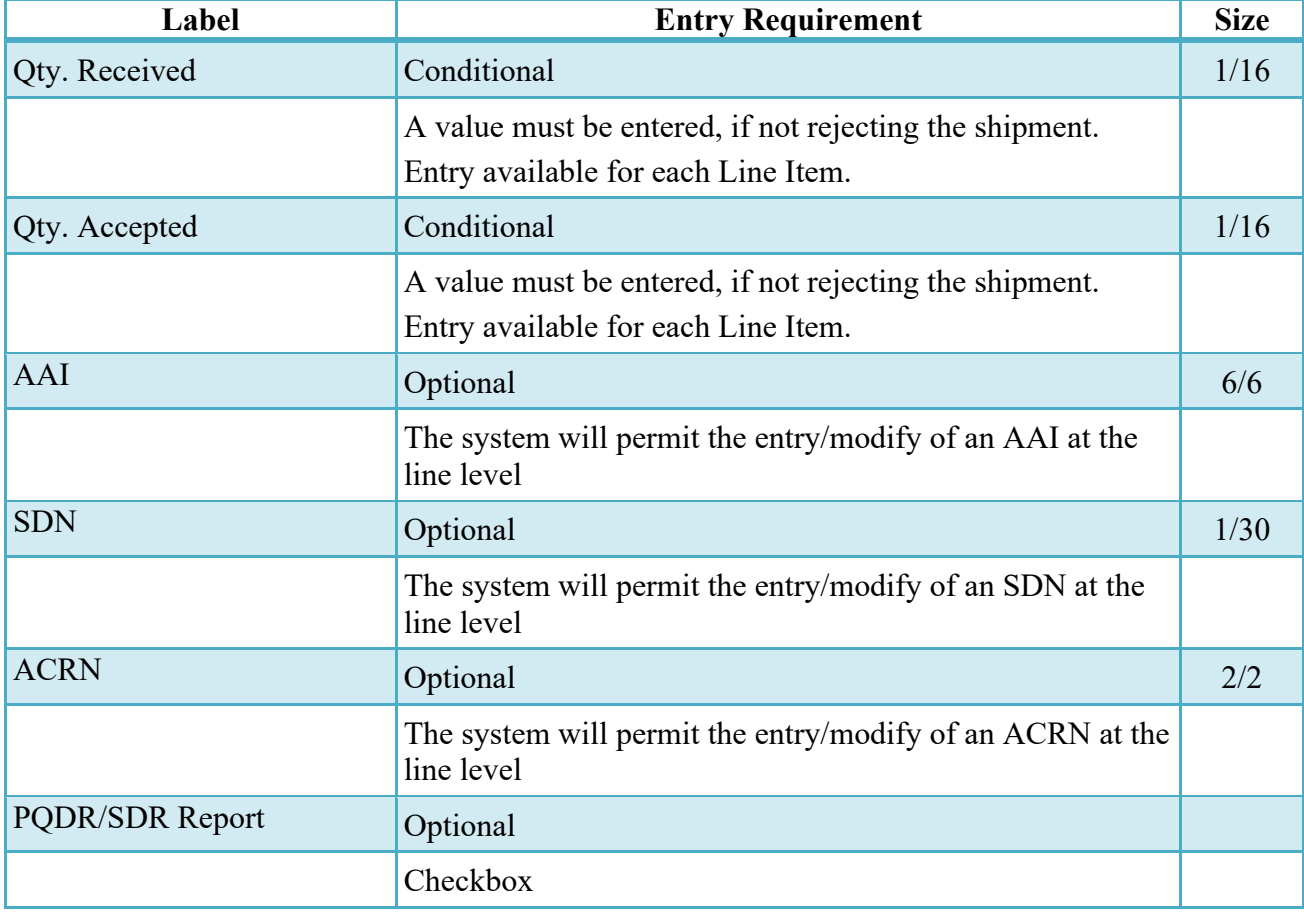

## **Line Item Tab (Inspection)**

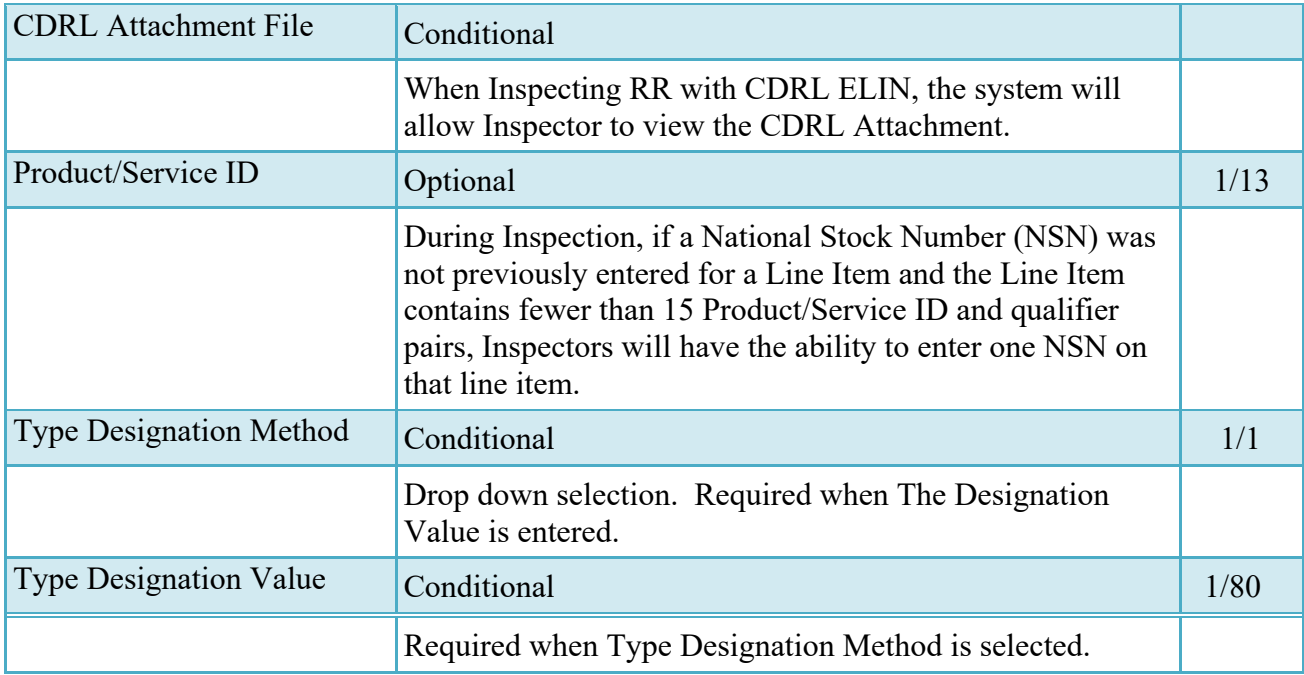

## <span id="page-41-0"></span>**3.5 ACRN Tab**

The following rules are applied:

- If multiple ACRNs are entered on the ACRN tab, a single ACRN may not be entered on the Line Item tab.
- If multiple ACRNs are entered on the ACRN tab, the ACRN amount total must balance with the Line Item total.

## **ACRN Tab (Inspection)**

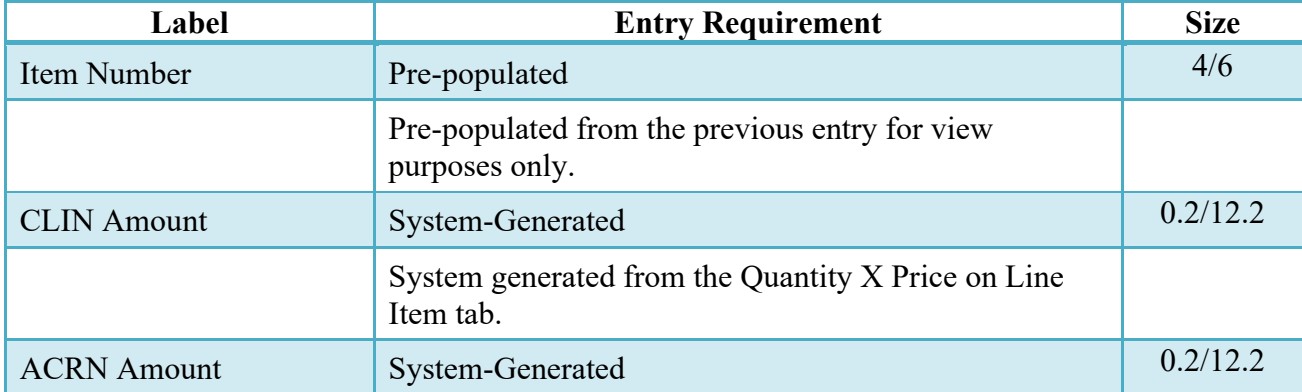

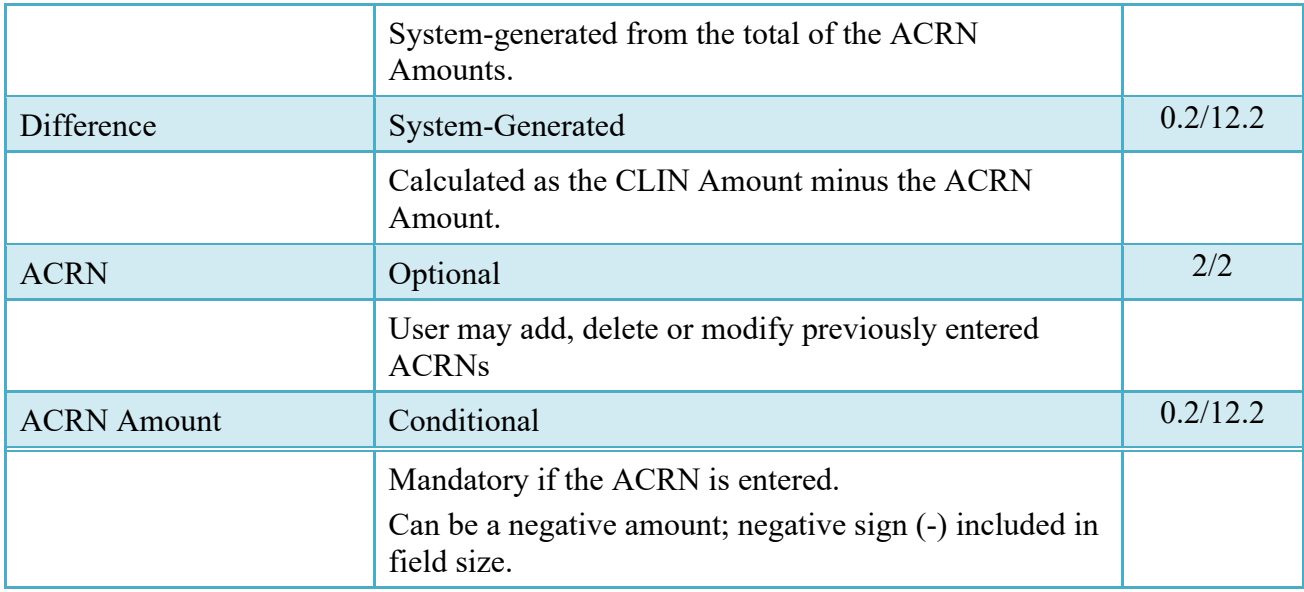

## <span id="page-42-0"></span>**3.6 UID Tab**

The Inspector has the option to update the Vendor submitted 'Special Tooling or Test Equipment' status for each UID Header by choosing the options available in the dropdown menu. The options are 'Special Tooling', 'Special Test Equipment' or 'Not Special Tooling or Test Equipment' status.

The Inspector has the option to update the Vendor submitted 'Special Tooling or Test Equipment' status for each Embedded GFP and Non-GFP Embedded UII.

The 'Special Tooling or Test Equipment' status selected by the Inspector will be applicable for all the UIIs under that UID header.

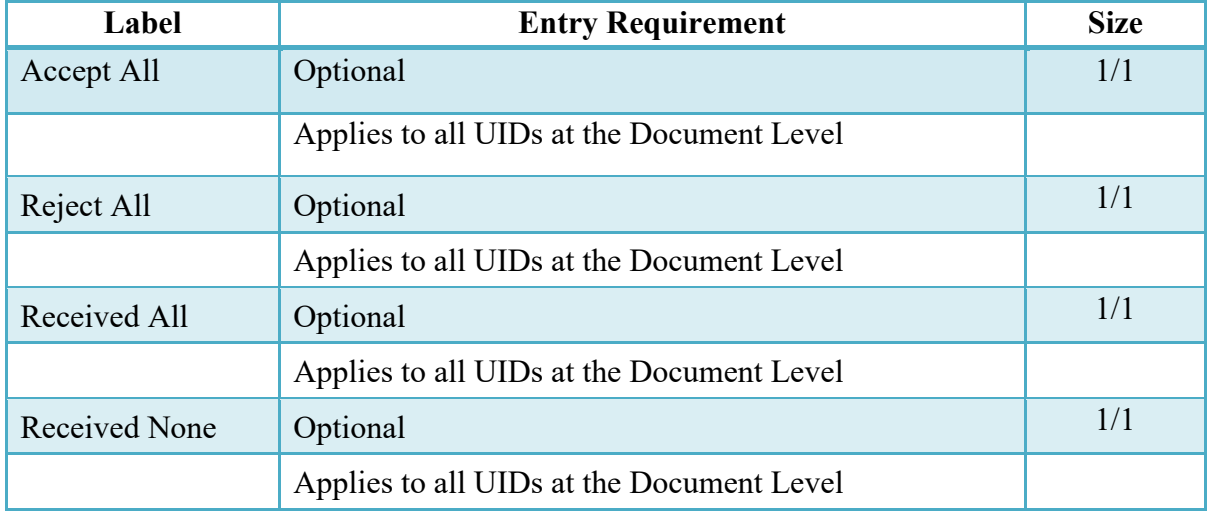

#### **UID Tab (Inspection)**

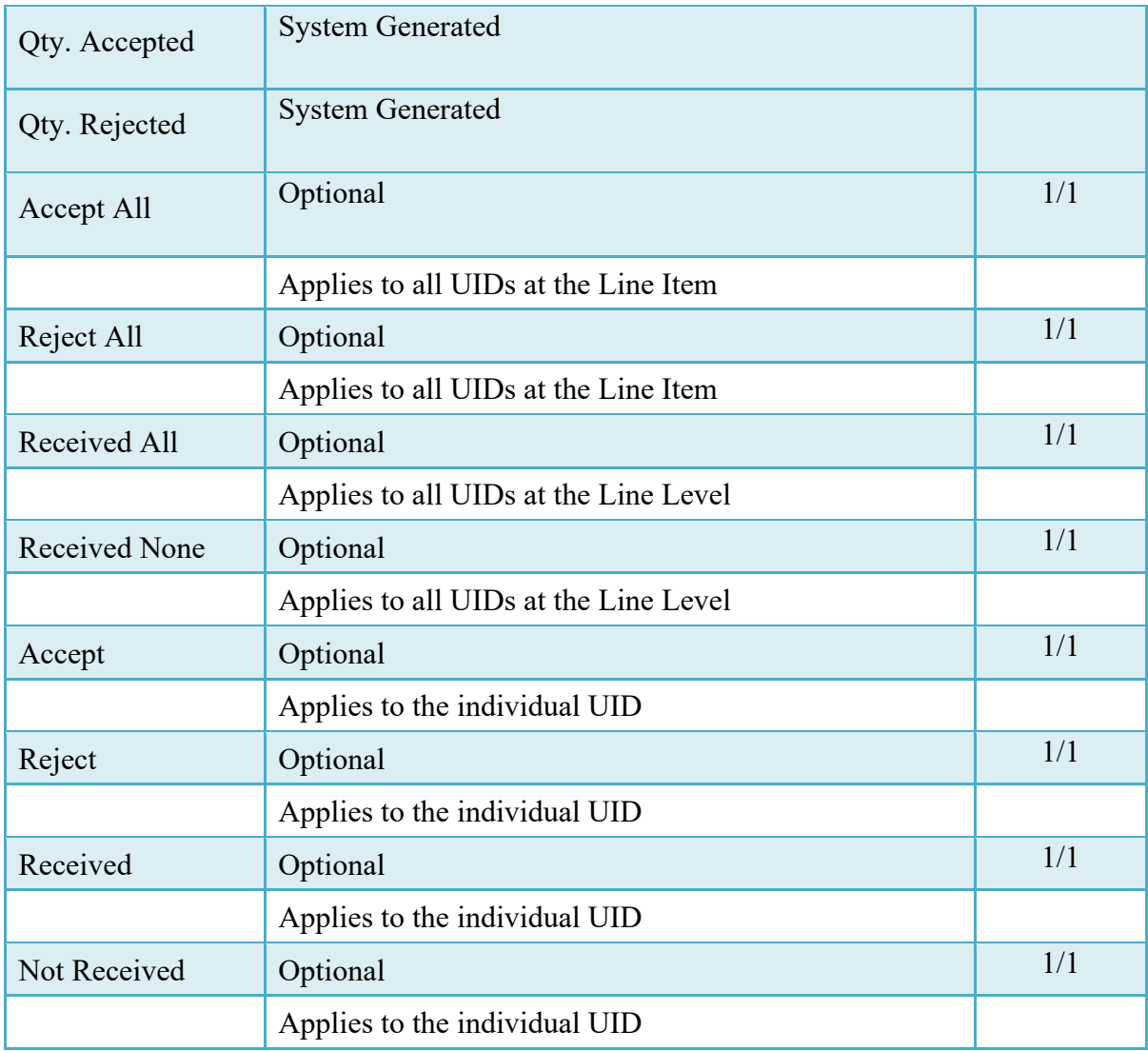

# <span id="page-43-0"></span>**3.7 Pack Tab (Inspection)**

The Inspector may **not** adjust any data on the Pack Tab. It is View Only tab.

# <span id="page-43-1"></span>**3.8 Misc. Info Tab**

# **Misc. Info Tab (Inspection)**

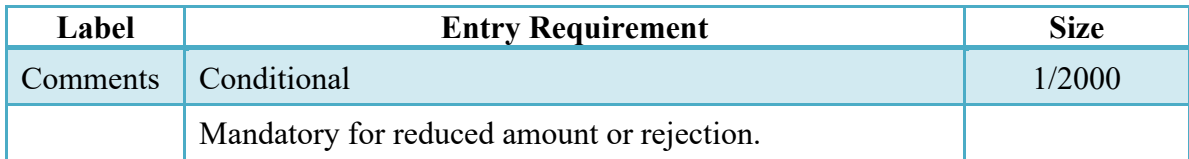

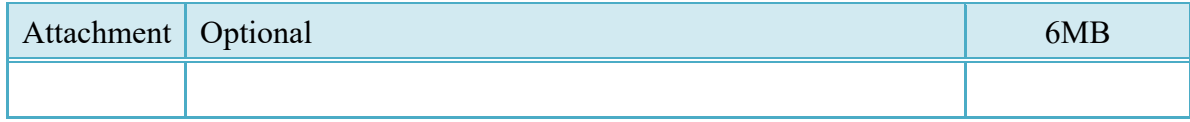

#### <span id="page-44-0"></span>**3.9 Preview Document Tab**

The Preview Document Tab provides a view of the entire document before submission.

This information on the Preview Document Tab is read-only.

#### <span id="page-44-1"></span>**3.10 Successful Submission**

Once the Inspector is satisfied with the document they may submit the document. Upon successful Inspection, the Inspector is presented with a "success" message. The system will generate email to the Vendor and Acceptor upon Inspection of the document.

#### <span id="page-44-2"></span>**3.11 Status**

Following Inspection, the status is "Inspected."

#### <span id="page-44-3"></span>**3.11.1 Information**

In the event that a lesser quantity is inspected/accepted by the government than was shipped by the Vendor, an e-mail is sent to the Vendor indicating that the document has been inspected/accepted for a lesser quantity. The Vendor may then log on to WAWF and review the document and its associated comments to determine why the quantity inspected/accepted was less than the Quantity Shipped. The UIDs rejected have the check box under the Reject column checked.

In the event the document is rejected, the document flows back to the Vendor's rejected RRs folder and all UID information is correctable.

WAWF provides the means to Inspect/Accept/Reject specific UIDs that have been entered on the RR by the Vendor. However, the Inspector/Acceptor is **not** able to change/modify any data submitted by the Vendor as part of the UID or its associated data elements. If corrections are needed and the government user deems the corrections of magnitude (or the business process calls for it), the document is rejected to the Vendor for correction and resubmission.

DCMA Inspectors logged on with a User ID and Password are provided with an additional Inspection button on source inspection Receiving Reports. Upon clicking the "Inspect / Date / Sign / Submit" (for Source/Destination and Source/Other documents) or "Accept / Date / Sign / Submit" (for Source/Source documents) the document is automatically signed, dated, and

processed through to the next step in the workflow. For Source/Source documents, if there are UIDs present, the "Accept All UIDs" box will be automatically checked.

\*For Zero Lot (Receiving Report/COMBO document in MOCAS pay system that has the Line Item where Quantity Shipped =  $0$  (zero) and Unit of Measure = LO) Line Item, Actual Quantity will be used instead of Quantity Shipped.

# <span id="page-45-0"></span>**4 Document Acceptance**

This is a **mandatory** workflow step for all types of RRs.

Upon opening a Receiving Report as the Acceptor, if the User ID of the Acceptor is the same as the User ID of the LPO that worked the related Invoice, an error message will be given.

The Acceptor acts as the government approver and locks the approved amount for payment. The Acceptor is able to:

- Accept the document.
- Reject the document.
- Create a Receiving Report
	- o The Acceptor has the ability to create a Receiving Report on behalf of the Vendor. All requirements in the Vendor paragraphs of this section are applied to that document when it is created.
	- o Acceptor may **not** add UID data nor may they create an RR with a DCMA Admin By DoDAAC).
	- o The system will prohibit a user with a role of "Acceptor", registered against a Navy ERP Logistics location code, from creating a Receiving Report
- Enter Multiple ACRNs.
- For D/D Receiving Reports, Accept By will always be the same as the Ship To code. The Accept By location code will be populated with the Ship To location code.

#### <span id="page-45-1"></span>**4.1 Micro-Purchase Receiving Report**

The Acceptor has the ability to create a Micro-Purchase Receiving Report using the link provided in the Navigation Menu. The system will populate CRCARD as the Pay DoDAAC, will

prohibit entry of a location code equating to the DSS logistics system in the Ship To location and a Cage Code is an optional entry.

- Header Tab The system will permit the entry of a Government Document Identifier
- Line Item Tab Item No. will default to 0001 for the first line item added and increment by 1 for each new Line Item added. The Stock Part Number and Stock Part Type will be optional, however if these fields are left blank they will default to "NONE" and "VP" respectively.
- UID Tab UIDs are permitted on Government created Micro-Purchase Receiving Reports.

## <span id="page-46-0"></span>**4.2 Header Tab**

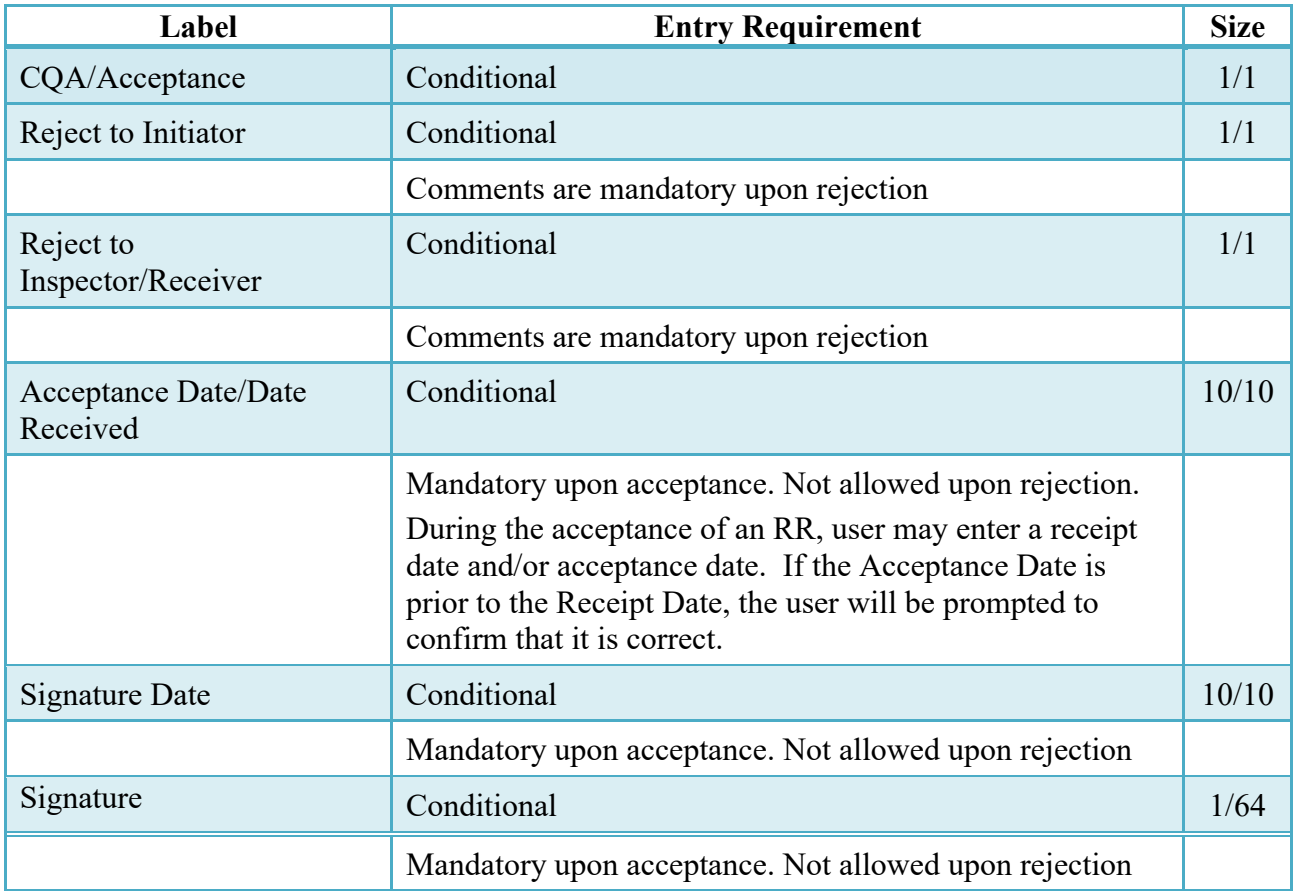

#### **Header Tab (Acceptance)**

# <span id="page-46-1"></span>**4.3 Address Tab**

The information on the Addresses Tab is read-only.

#### <span id="page-47-0"></span>**4.4 Line Item Tab**

The Acceptor can enter or modify the Type Designation Method and Type Designation Value information that was originally submitted on the document.

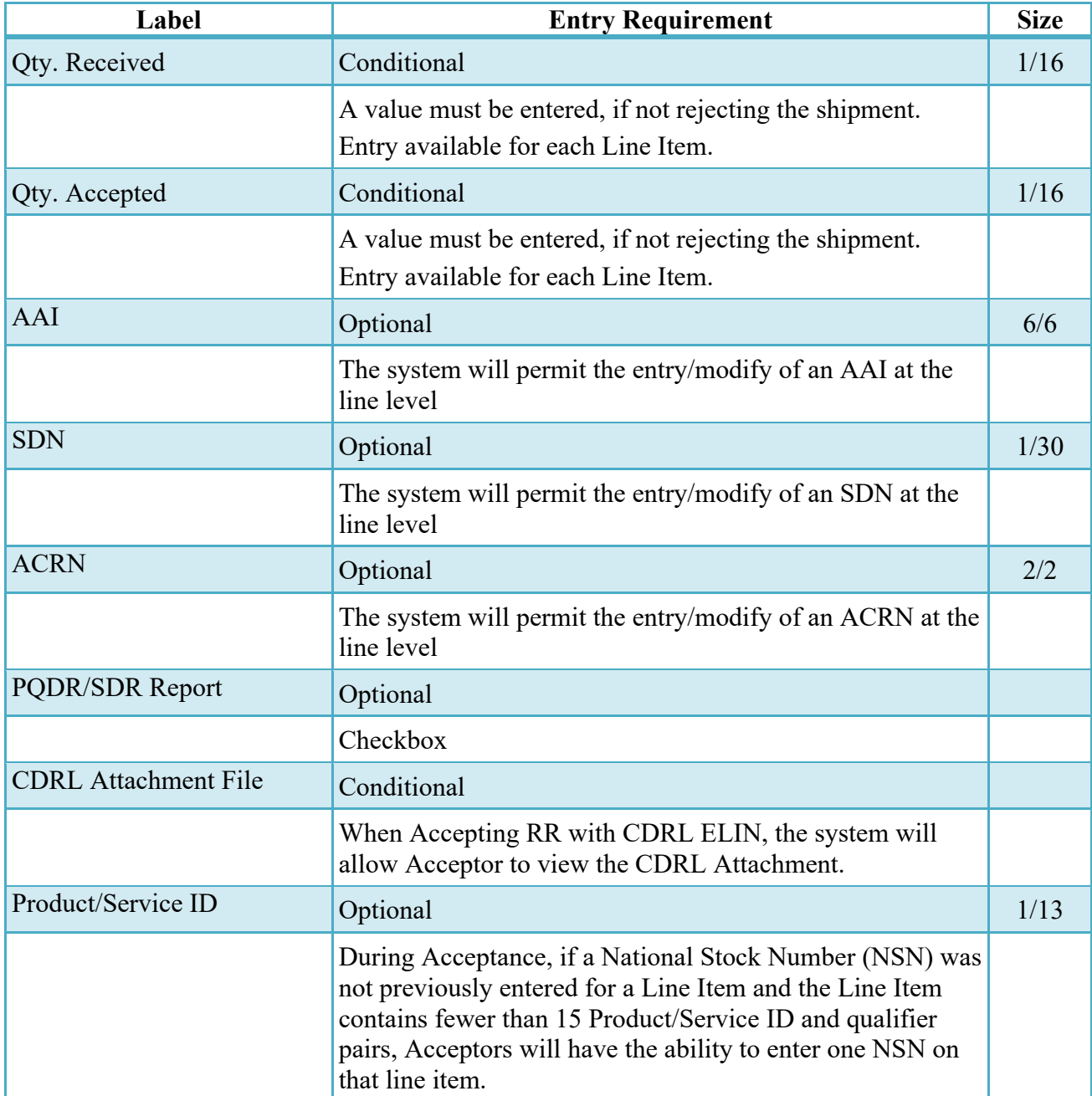

## **Line Item Tab (Acceptance)**

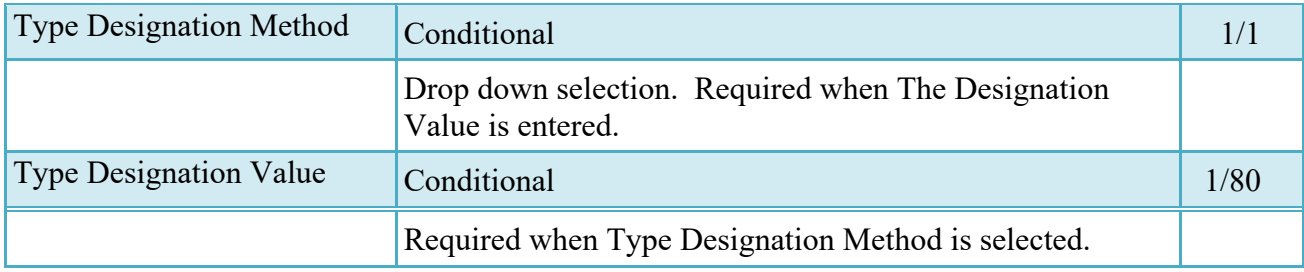

# <span id="page-48-0"></span>**4.5 ACRN Tab**

The following rules are applied:

- If multiple ACRNs are entered on the ACRN tab, a single ACRN may not be entered on the Line Item tab.
- If multiple ACRNs are entered on the ACRN tab, the ACRN amount total must balance with the Line Item total.

![](_page_48_Picture_135.jpeg)

## **ACRN Tab (Acceptance)**

![](_page_49_Picture_110.jpeg)

# <span id="page-49-0"></span>**4.6 UID Tab**

# **UID Tab (Acceptance)**

![](_page_49_Picture_111.jpeg)

![](_page_50_Picture_138.jpeg)

For those documents where an Inspector/Acceptor has indicated that he/she is accepting a quantity (less than shipped or less than Actual Quantity for Zero Lot Line Items) on a specific Line Item (or multiple Line Items) – the UIDs that are accepted **must** match the total quantity of items accepted.

In the event that the government rejects UIDs, comments are mandatory.

**NOTE:** Selection of REJECT or REJECT ALL on the UID tab does not force the rejection of the document to the Vendor. That option must be selected from the Header tab.

The Acceptor has the option to update the submitted 'Special Tooling or Test Equipment' status for each UID Header by choosing the options available in the dropdown menu. The options are 'Special Tooling', 'Special Test Equipment' or 'Not Special Tooling or Test Equipment' status.

The Acceptor has the option to update the Vendor submitted 'Special Tooling or Test Equipment' status for each Embedded GFP and Non-GFP Embedded UII.

The 'Special Tooling or Test Equipment' status selected by the Acceptor will be applicable for all the UIIs under that UID header.

#### <span id="page-50-0"></span>**4.7 Misc. Info. Tab**

![](_page_50_Picture_139.jpeg)

![](_page_50_Picture_140.jpeg)

![](_page_51_Picture_97.jpeg)

#### **4.8 Pack Tab**

The Acceptor may **not** adjust any data on the Pack Tab. It is View Only tab.

#### <span id="page-51-0"></span>**4.8 Preview Document Tab**

The Preview Document Tab provides a view of the entire document before submission.

This information on the Preview Document Tab is read-only.

#### <span id="page-51-1"></span>**4.9 Successful Submission**

Once the Acceptor is satisfied with the document they may submit the document. Upon successful acceptance, the Acceptor is presented with a "success" message.

Upon Acceptance of the document where an LPO is included in the workflow, the system will generate email to the Vendor and LPO.

Upon Acceptance of the document where an LPO is not included in the workflow, the system will generate email to the Vendor and Pay Official.

Upon Rejection of the document, the system will generate email to the Vendor.

#### <span id="page-51-2"></span>**4.10 Status**

Following Acceptance, the status is "Accepted."

# <span id="page-51-3"></span>**5 Document Receiver**

This is an **optional** workflow step for all types of RRs.

The Receiver is able to:

- Receive the document.
- Reject the document.

## <span id="page-52-0"></span>**5.1 Header Tab**

# **Header Tab (Receive)**

![](_page_52_Picture_137.jpeg)

#### <span id="page-52-1"></span>**5.2 Address Tab**

The information on the Addresses Tab is read-only.

#### <span id="page-52-2"></span>**5.3 Line Item Tab**

# **Line Item Tab (Receive)**

![](_page_52_Picture_138.jpeg)

![](_page_53_Picture_118.jpeg)

# <span id="page-53-0"></span>**5.4 UID Tab**

# **UID Tab (Receive)**

![](_page_53_Picture_119.jpeg)

# <span id="page-53-1"></span>**5.5 Misc. Info. Tab**

#### **Misc. Info. Tab (Receive)**

![](_page_54_Picture_127.jpeg)

## **5.7 Pack Tab**

The Receiver may **not** adjust any data on the Pack Tab. It is View Only tab.

## <span id="page-54-0"></span>**5.6 Preview Document Tab**

The Preview Document Tab provides a view of the entire document before submission.

This information on the Preview Document Tab is read-only.

#### <span id="page-54-1"></span>**5.7 Successful Submission**

Once the Receiver is satisfied with the document they may submit the document. Upon successful receiving, the Receiver is presented with a "success" message.

# <span id="page-54-2"></span>**5.8 Status**

Following Receiving, the status is "Received."

# <span id="page-54-3"></span>**6 Document Pre-Certification**

This is an optional workflow step.

The LPO Reviewer provides a point for the certification of funds associated with the payment request. The LPO Reviewer does not have the capability to adjust the quantity accepted. If the LPO Reviewer believes there is an error they must work with the Vendor/Inspector/Service Acceptor, as appropriate to resolve it.

The LPO Reviewer is able to:

- Recommend certify the document.
- Enter Multiple ACRNs.

#### <span id="page-55-0"></span>**6.1 Header Tab**

# **Header Item Tab (Pre-Certification)**

![](_page_55_Picture_135.jpeg)

#### <span id="page-55-1"></span>**6.2 Address Tab**

The information on the Addresses Tab is read-only.

#### <span id="page-55-2"></span>**6.3 Line Item Tab**

![](_page_55_Picture_136.jpeg)

#### **Line Item Tab (Pre-Certification)**

#### <span id="page-55-3"></span>**6.4 UID Tab**

The LPO Reviewer may **not** manipulate any information on the UID tab. It is View Only tab.

#### <span id="page-55-4"></span>**6.5 ACRN Tab**

The following rules are applied:

- If multiple ACRNs are entered on the ACRN tab, a single ACRN may not be entered on the Line Item tab.
- If multiple ACRNs are entered on the ACRN tab, the ACRN amount total must balance with the Line Item total.

![](_page_56_Picture_144.jpeg)

# **ACRN Tab (Pre-Certification)**

![](_page_57_Picture_110.jpeg)

#### <span id="page-57-0"></span>**6.6 Misc Info Tab**

#### **Misc. Info. Tab (Pre-Certification)**

![](_page_57_Picture_111.jpeg)

#### **6.7 Pack Tab**

The LPO Reviewer may **not** adjust any data on the Pack Tab. It is View Only tab.

#### <span id="page-57-1"></span>**6.7 Preview Document Tab**

The Preview Document Tab provides a view of the entire document before submission.

This information on the Preview Document Tab is read-only.

#### <span id="page-57-2"></span>**6.8 Successful Submission**

Once the LPO Reviewer is satisfied with the document they may submit the document. Upon successful Pre-certification, the Reviewer is presented with a "success" message.

#### <span id="page-57-3"></span>**6.9 Status**

Following pre-certification, the status is "Pre-Certified."

# <span id="page-57-4"></span>**7 Document Certification**

This is a conditional workflow step based upon the Pay Office selected.

The LPO provides a point for the certification of funds associated with the payment request. The LPO does not have the capability to adjust the quantity accepted. If the LPO believes there is an error they must work with the Vendor/Inspector/Service Acceptor, as appropriate to resolve it.

 Upon opening a Source/Source Receiving Report as the LPO, if the User ID of the LPO is the same as the User ID of the Inspector that worked the document, an error message will be given. This applies to the Micro-Purchase Receiving Report as well.

 Upon opening a document as the LPO, if the User ID of the LPO is the same as the User ID of the Acceptor that worked the document, an error message will be given.

The LPO is able to:

- Certify the document.
- Enter Multiple ACRNs.

#### <span id="page-58-0"></span>**7.1 Header Tab**

#### **Header Tab (Certification)**

![](_page_58_Picture_126.jpeg)

#### <span id="page-58-1"></span>**7.2 Address Tab**

The information on the Addresses Tab is read-only.

#### <span id="page-58-2"></span>**7.3 Line Item Tab**

#### **Line Item Tab (Certification)**

![](_page_58_Picture_127.jpeg)

![](_page_59_Picture_130.jpeg)

#### <span id="page-59-0"></span>**7.4 UID Tab**

The LPO may **not** manipulate any information on the UID tab. It is View Only tab.

#### <span id="page-59-1"></span>**7.5 ACRN Tab**

The following rules are applied:

- If multiple ACRNs are entered on the ACRN tab, a single ACRN may not be entered on the Line Item tab.
- If multiple ACRNs are entered on the ACRN tab, the ACRN amount total must balance with the Line Item total.

#### **ACRN Tab (Certification)**

![](_page_59_Picture_131.jpeg)

![](_page_60_Picture_123.jpeg)

# <span id="page-60-0"></span>**7.6 Misc Info Tab**

# **Misc. Info. Tab (Certification)**

![](_page_60_Picture_124.jpeg)

#### **7.7 Pack Tab**

The LPO may **not** adjust any data on the Pack Tab. It is View Only tab.

#### <span id="page-61-0"></span>**7.7 Preview Document Tab**

The Preview Document Tab provides a view of the entire document before submission.

This information on the Preview Document Tab is read-only.

#### <span id="page-61-1"></span>**7.8 Successful Submission**

Once the LPO is satisfied with the document they may submit the document. Upon successful certification, the LPO is presented with a "success" message. The system will generate email to the Vendor and Pay Official.

#### <span id="page-61-2"></span>**7.9 Status**

Following certification, the status is "Extracted /Certified."

# <span id="page-61-3"></span>**8 Payment Processing**

This is a Mandatory workflow step.

The Payment Office is able to:

- Review the document if it does not come in EDI.
- Process the document if it does not come in EDI.
- View history if the document comes in EDI.
- Recall document from history and make available for recall.
- Suspend the document.

#### <span id="page-61-4"></span>**8.1 Header Tab**

#### **Header Tab (Payment Processing)**

![](_page_62_Picture_130.jpeg)

#### <span id="page-62-0"></span>**8.2 Address Tab**

The Pay Clerk may not adjust any data on this tab.

#### <span id="page-62-1"></span>**8.3 ACRN Tab**

The Pay Official may not adjust and data on this tab.

#### <span id="page-62-2"></span>**8.4 Line Item Tab**

The Pay Clerk may not adjust any data on this tab. The system will allow Pay Official to view the CDRL Attachment.

#### <span id="page-62-3"></span>**8.5 UID Tab**

The information on the UID Tab is read-only.

#### <span id="page-62-4"></span>**8.6 Pack Tab**

The information on the Pack Tab is read-only.

#### <span id="page-62-5"></span>**8.7 Regenerate EDI Tab**

When processing the document, the system will permit the Pay Official to Regenerate the 861 Extract.

#### <span id="page-62-6"></span>**8.8 Misc. Info. Tab**

#### **Misc. Info Tab (Payment Processing)**

![](_page_62_Picture_131.jpeg)

![](_page_63_Picture_140.jpeg)

#### <span id="page-63-0"></span>**8.9 Preview Document Tab**

The Preview Document Tab provides a view of the entire document before submission. This information on the Preview Document Tab is read-only.

#### <span id="page-63-1"></span>**8.10 Submission**

- If the Payment Office reviews the document, the status is "Reviewed."
- If the Payment Office suspends the document, the status is "Suspended."
- If the Payment Office processes the document, the status is "Processed."
- If the Payment Office makes the document available for recall, the status is "Recall Available."

#### <span id="page-63-2"></span>**8.11 Status**

Following Payment Processing, the status is "Processed."

#### <span id="page-63-3"></span>**8.10 Extract**

#### <span id="page-63-4"></span>**8.10.1 Source/Source**

- 856 ASN is sent to the NAVY ERP Inspect By on create.
- 861 AAA is sent to the AAI on source acceptance.
- 856 011 is sent to the Pay Official and Ship To on source acceptance or LPO certification
- 856 201 is sent to the Pay Official on source acceptance or LPO certification if the Pay System is not NAVY\_ERP.
- 856 201 is sent to MOCAS on source acceptance or LPO certification if the document is DCMA Administered.
- 861 is sent to MOCAS on source acceptance or LPO certification if the document is DCMA Administered.
- 861 is sent to the Pay Official on source acceptance or LPO certification if the Pay System is not NAVY\_ERP or MOCAS.
- 856 ASN is sent to the Ship To on source acceptance if the Ship To is DSS or GOCO (if the pack later/transportation indicator is not set).
- 856 PSN is sent to the Ship To on source acceptance.
- 856 PSN is sent to the GFP HUB on source acceptance if the Ship To is a Contractor CAGE or Contractor DoDAAC.
- UID is sent to the registry on source acceptance.

#### <span id="page-64-0"></span>**8.10.2 Source/Destination**

- 856 ASN is sent to the NAVY ERP Inspect By on create if the Pay System is not NAVY\_ERP.
- 856 011 is sent to the Pay Official and Ship To on source inspection.
- 856 ASN is sent to the Ship To on source inspection.
- 861 AAA is sent to the AAI on acceptance.
- 861 is sent to MOCAS on acceptance or LPO certification if the document is DCMA Administered.
- 861 is sent to the Pay Official on acceptance or LPO certification if the Pay System is not NAVY\_ERP.
- 861 is sent to the Pay Official on acceptance or LPO certification if the Ship To is not NAVY\_ERP and the Pay System is NAVY\_ERP.
- 856 PSN is sent to the Ship To on acceptance.
- UID is sent to the registry on acceptance.

#### <span id="page-64-1"></span>**8.10.3 Source/Other**

- 856 ASN is sent to the NAVY ERP Inspect By on create if the Pay System is not NAVY\_ERP.
- 856 011 is sent to the Pay Official and Ship To on source inspection.
- 856 ASN is sent to the Ship To on source inspection.
- 861 AAA is sent to the AAI on acceptance.
- 861 is sent to MOCAS on acceptance or LPO certification if the document is DCMA Administered.
- 861 is sent to the Pay Official on acceptance or LPO certification if the Pay System is not NAVY\_ERP.
- 861 is sent to the Pay Official on acceptance or LPO certification if the Ship To is not NAVY\_ERP and the Pay System is NAVY\_ERP.
- 856 PSN is sent to the Ship To on acceptance.
- 856 PSN is sent to the GFP HUB on acceptance if the Ship To is a Contractor CAGE or Contractor DoDAAC.
- UID is sent to the registry on acceptance.

#### <span id="page-65-0"></span>**8.10.4 Destination/Destination**

- 856 011 is sent to the Payment Official on create if the Pay System is not NAVY\_ERP.
- 856 011 is sent to the Ship To on create if the Pay System is not NAVY ERP.
- 856 ASN is sent to the Ship To on create for documents with a DSS Ship To (if the pack later/transportation indicator is not set).
- 856 011 is sent to MOCAS (Pay DoDAAC associated with DCMA Admin) on create for DCMA Administered documents.
- 861 AAA is sent to the AAI on acceptance.
- 861 is sent to MOCAS on acceptance or LPO certification if the document is DCMA Administered.
- 861 is sent to the Pay Official on acceptance or LPO certification if the Pay System is not NAVY\_ERP.
- 861 is sent to the Pay Official on acceptance or LPO certification if the Ship To is not NAVY\_ERP and the Pay System is NAVY\_ERP.
- 856 PSN is sent to the Ship To on acceptance.
- UID is sent to the registry on acceptance.

#### <span id="page-65-1"></span>**8.10.5 Destination/Other**

• 856 011 is sent to the Payment Official on create if the Pay System is not NAVY ERP.

- 856 011 is sent to the Ship To on create if the Pay System is not NAVY ERP.
- 856 ASN is sent to the Ship To on create for documents with a non DSS Ship To (if the pack later/transportation later indicator is not set).
- 856 011 is sent to MOCAS (Pay DoDAAC associated with DCMA Admin) on create for DCMA Administered documents.
- 861 AAA is sent to the AAI on acceptance.
- 861 is sent to MOCAS on acceptance or LPO certification if the document is DCMA Administered.
- 861 is sent to the Pay Official on acceptance or LPO certification if the Pay System is not NAVY\_ERP.
- 861 is sent to the Pay Official on acceptance or LPO certification if the Ship To is not NAVY\_ERP and the Pay System is NAVY\_ERP.
- 856 PSN is sent to the Ship To on acceptance.
- 856 PSN is sent to the GFP HUB on acceptance if the Ship To is a Contractor CAGE or Contractor DoDAAC.
- UID is sent to the registry on acceptance.

#### <span id="page-66-0"></span>**8.10.6 Other/Other**

- 856 011 is sent to the Payment Official on create if the Pay System is not NAVY ERP.
- 856 011 is sent to the Ship To on create if the Pay System is not NAVY ERP.
- 856 ASN is sent to the Ship To on create for documents with a non DSS Ship To (if the pack later/transportation later indicator is not set).
- 856 011 is sent to MOCAS (Pay DoDAAC associated with DCMA Admin) on create for DCMA Administered documents.
- 861 AAA is sent to the AAI on acceptance.
- 861 is sent to MOCAS on acceptance or LPO certification if the document is DCMA Administered.
- 861 is sent to the Pay Official on acceptance or LPO certification if the Pay System is not NAVY\_ERP.
- 861 is sent to the Pay Official on acceptance or LPO certification if the Ship To is not NAVY\_ERP and the Pay System is NAVY\_ERP.
- 856\_PSN is sent to the GFP\_HUB on acceptance if the Ship To is a Contractor CAGE or Contractor DoDAAC.
- UID is sent to the registry on acceptance.

# <span id="page-67-0"></span>**8.10.7 Void**

• 856\_011\_VOID, 856\_201\_VOID, 856\_ASN\_VOID, 861D\_AAA are sent